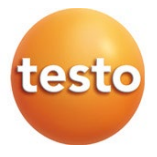

testo 883 赤外線サーモグラフィ

取扱説明書

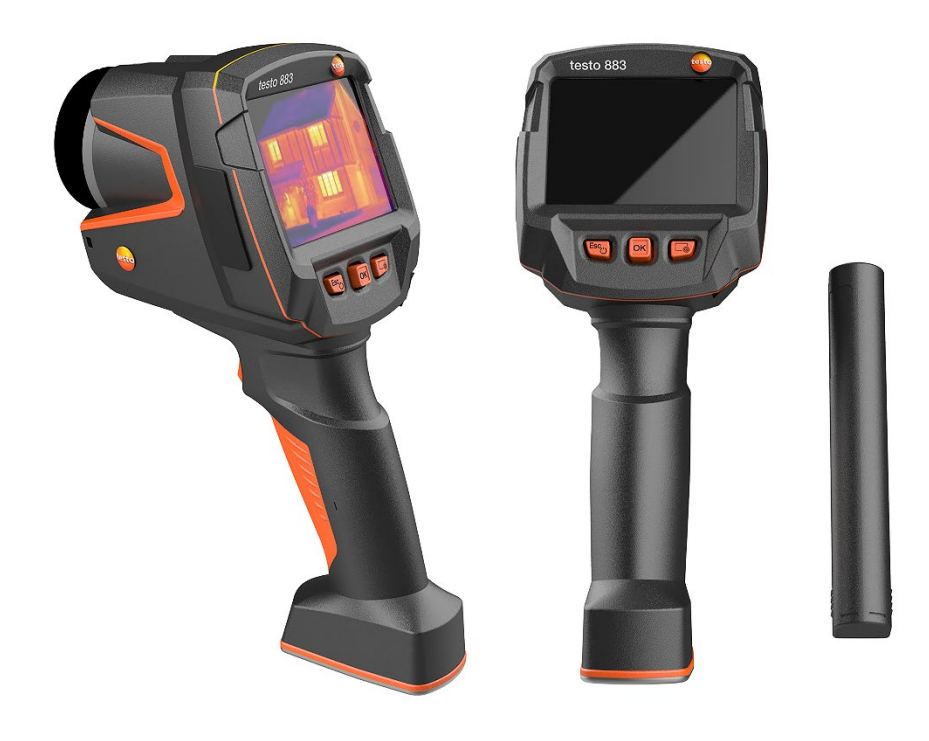

# 目次

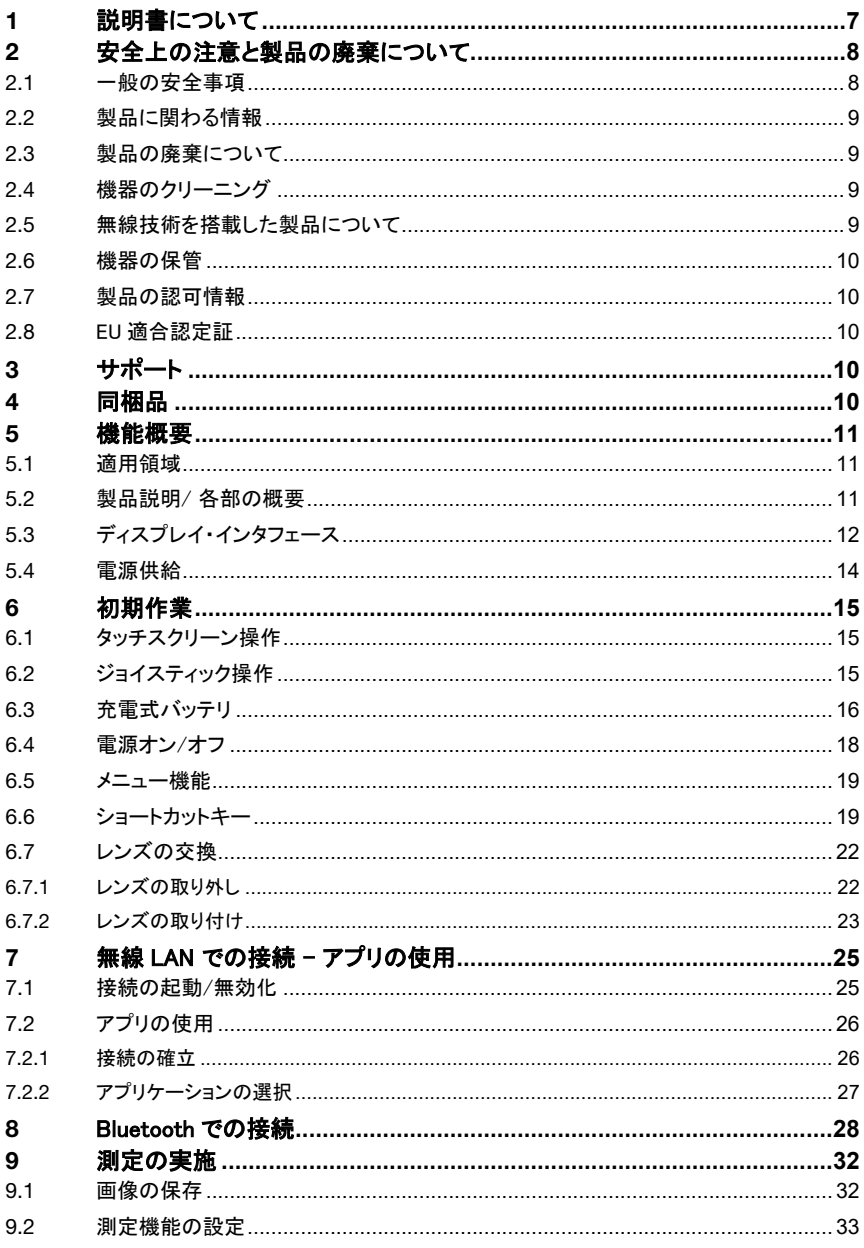

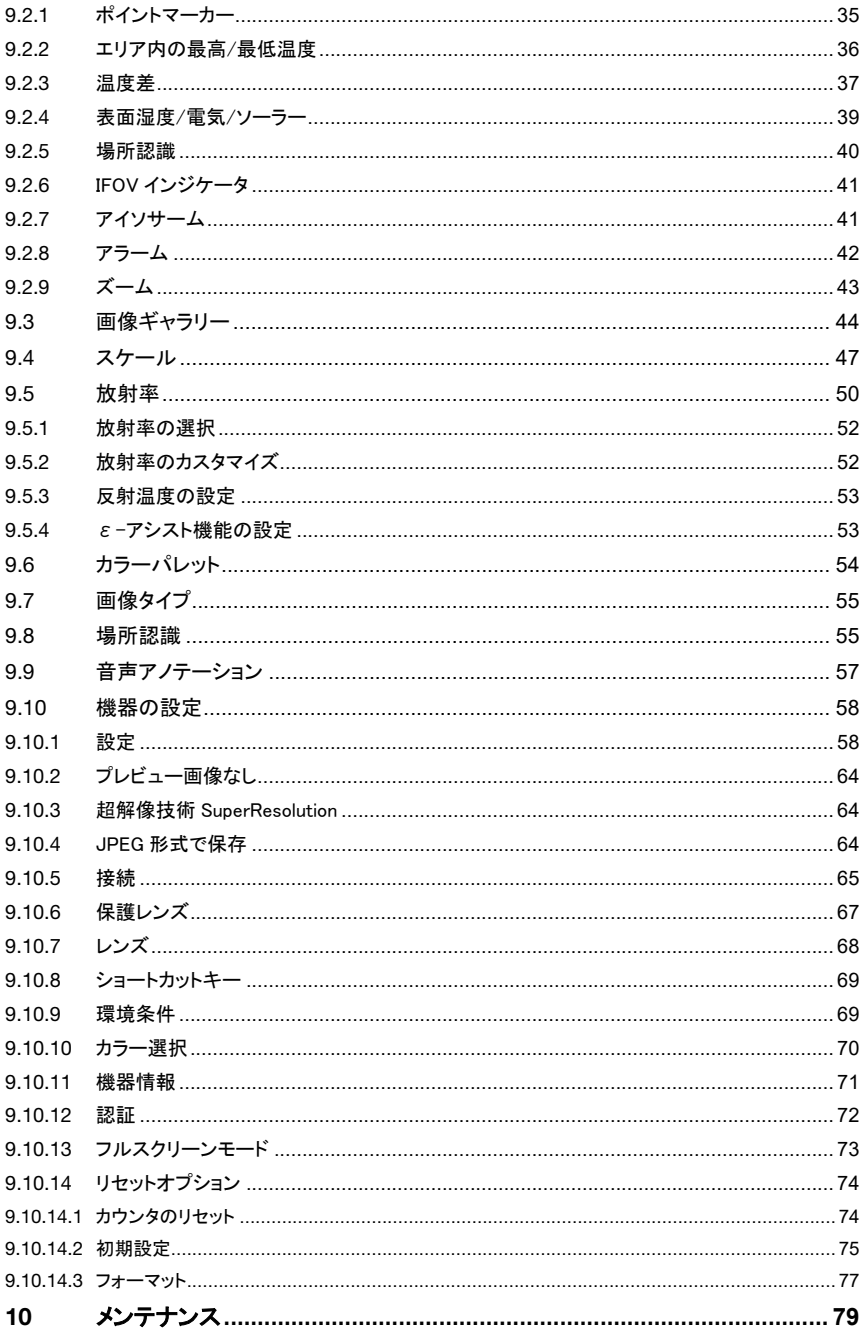

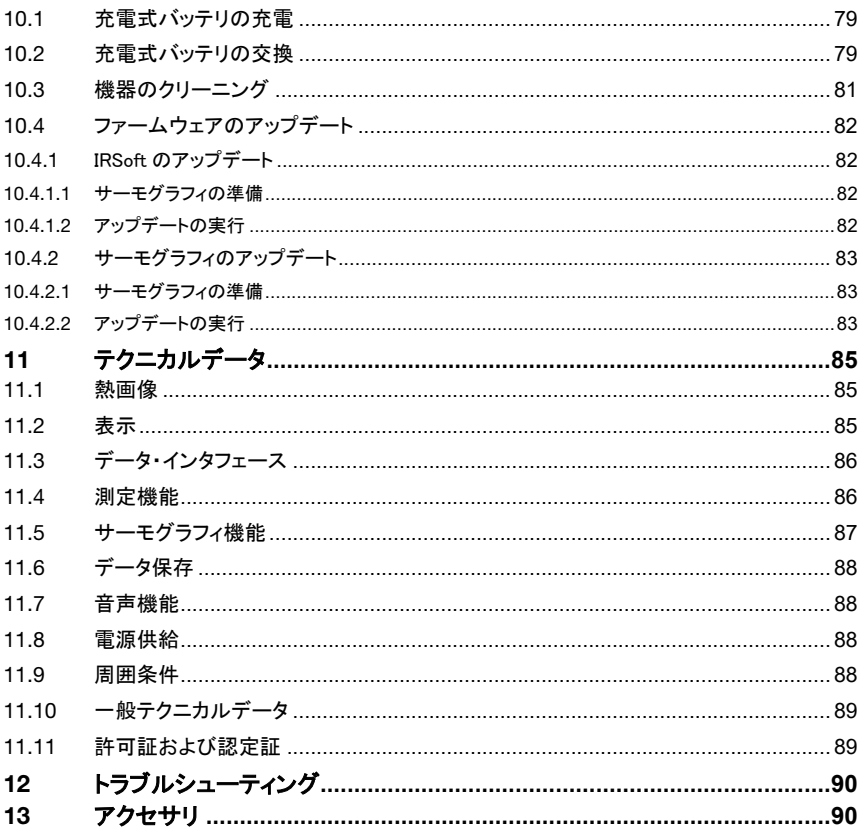

# 1 説明書について

- この説明書は、いつでもすぐに見ることができるようお手元に置いてお使いくださ い。
- 常に完全なオリジナルの取扱説明書を使用してください。
- ご使用の前に、この取扱説明書をよくお読みいただき、正しい取り扱い方法をご理 解ください。
- この説明書は、製品とともに後任担当者に必ずお引継ぎください。
- 人が傷害を負ったり、製品の損傷を防止するため、安全上のご注意や警告は必ず お読みください。
- この説明書は、PC および Microsoft 製品の基本的な知識を有していることを前提 としています。

#### 本書で使用している文字や記号の意味

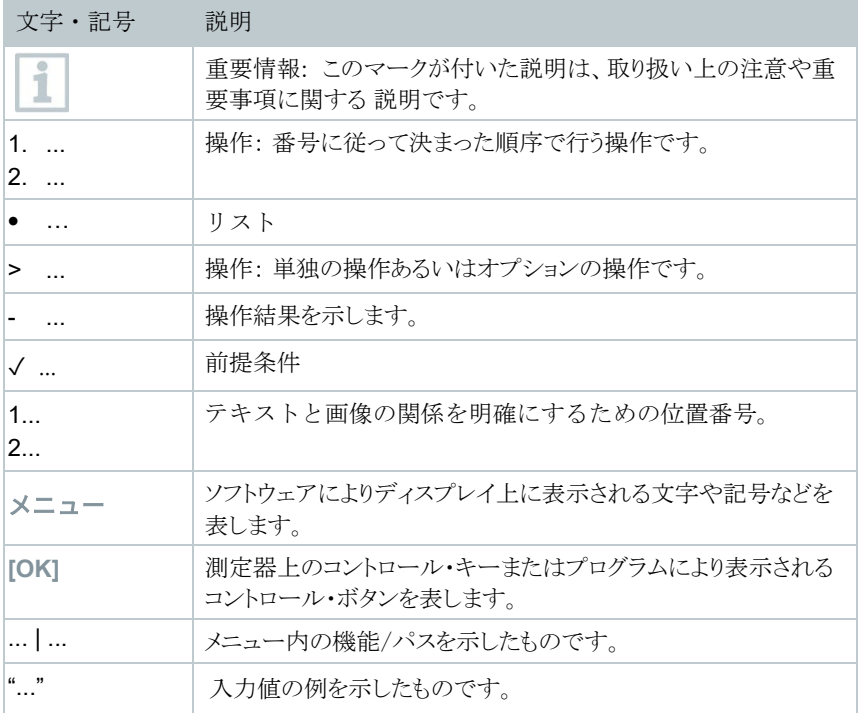

# 2 安全上の注意と製品の廃棄について

### 2.1 一般の安全事項

- 機器の本来の目的に則り、テクニカルデータに記載されている範囲内の測定 にのみ、正しくご使用ください。
- 機器に無理な力を加えたり、開閉したりしないでください。
- 機器のハウジング、AC アダプタ、配線などが損傷、あるいはその兆候があ るときは、操作しないでください。
- 機器を使用する前に、目に見える損傷がないか、必ず点検してください。
- 測定対象物あるいは測定環境が危険な場合もあります。測定時には必ず、所 轄自治体の規制など、関連する安全基準を順守してください。
- メンテナンスと修理の際にけ この取扱説明書に記載されていろ事項を守っ て行ってください。規定の手順に従ってください。
- 追加作業は、認定された有資格者のみが実施する必要があります。そうでな い場合、テストーは、修理後の製品の適切な機能および承認の有効性につい て責任を負うことができません。
- この文書に記載されていないメンテナンス作業は、訓練を受けたサービスエ ンジニアによってのみ実行されなければなりません。
- テストー純正部品を必ずご使用ください。
- 本製品が爆発する可能性のある領域で明示的に承認されていない場合は、使 用しないでください。
- 本製品をほこりや汚れから保護してください。製品がほこり、汚れ、砂など のある環境にさらされないようにしてください。
- 製品が落下しないようにしてください。
- 作業者の安全が保証できなくなった場合は、機器を使用停止にし、不用意に 使用されないように保護してください。以下のような場合です:
	- > 明らかに破損している。
	- > ハウジングに破損がある。
	- > 測定ケーブルに欠陥がある。
	- ▶ 電池の液漏れがある。
	- > 必要な測定ができなくなった。
	- > 不適当な環境条件で長く保管された。
	- > 輸送中に機械的ストレスにさらされた。

### 2.2 製品に関わる情報

#### 注意

#### 機器への損傷 **!**

機器の操作中、機器を太陽や放射線源 (650 ℃ を超える温度の物体)に向け ないでください。機器に重大な損傷を与える可能性があります。製造元は そのような損傷について、いかなる保証もしませんので、ご承知おきくだ さい。

### 2.3 製品の廃棄について

- 故障した充電式バッテリまたは消耗したバッテリは、所轄自治体の廃棄方法 に関する定めに従って、処分してください。
- 本製品を廃棄する場合は、所轄自治体の電子部品あるいは電子製品の廃棄方 法に関する定めに従って、処分してください。

### 2.4 機器のクリーニング

- 機器のお手入れは、乾いた柔らかい布で行ってください。アルコール、強力 な洗浄剤、溶剤、その他の洗浄液を使用しないでください。
- 乾燥剤は使用しないでください。
- 蒸留水を使用するか、強力ではない溶剤を使用してください。
- 溶剤や脱脂剤とは別に保管してください。
- 強いアルコールやブレーキクリーナーを使用すると、機器に損傷を与えるこ とがありますので、使用しないでください。

### 2.5 無線技術を搭載した製品について

主務官庁の明確な同意なしに変更・改造を行った場合、型式承認が取り消され る場合があります。

同じ ISM バンドを使用する機器によって、データ転送が妨害されることがあり ます。

無線通信回線の使用が許可されていない場所には、航空機や病院などがありま す。そのため、以下の点を確認した上で入室する必要があります:

- 機器の電源を切る。
- 外部電源(雷源ケーブル、外部蓄電システム)から切り離す。

### 2.6 機器の保管

- 機器を液体から遠ざけ、水の中に入れたりしないでください。雨や湿気から 守ってください。
- 溶剤とは別に保管してください。

### 2.7 製品の認可情報

現在の国別承認は、添付資料でご確認ください。

# 2.8 EU 適合認定証

Testo SE & Co. KGaA は testo 883 (0560 8830) が指令 2014/53/EU に適合し ていることを宣言します。

EU 適合宣言の全文はテストー社 Web の以下から入手できます。 https://www.testo.com/eu-conformity

# 3 サポート

製品、ダウンロードおよび製品に関するサポートについては、Testo のホーム ページ www.testo.com.をご参照ください。

# 4 同梱品

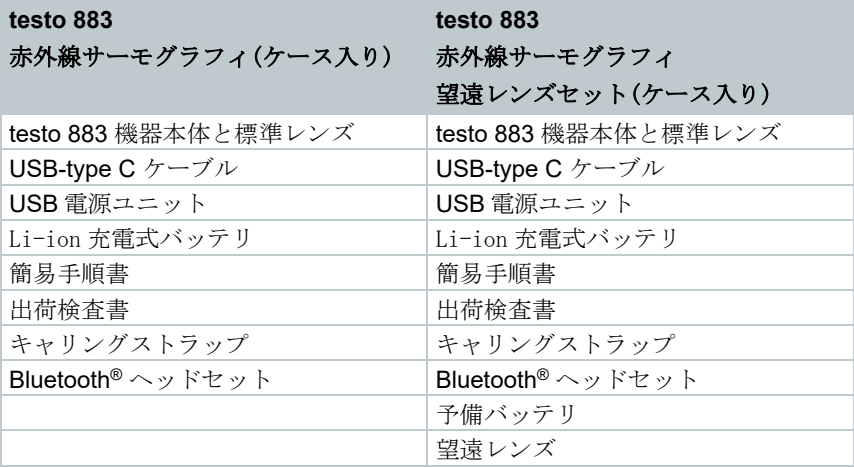

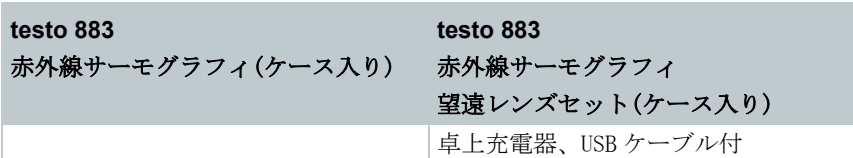

# 5 機能概要

### 5.1 適用領域

testo 883 は、ハンディサイズで堅牢なサーモグラフィです。表面温度の非接触 測定を行うことができます。

#### 適用領域

- 予防保守 / サービス: システムおよび機械の電気的・機械的検査
- 建物の診断: 建物 のエネルギー効率の評価 (暖房、換気、空調、ビルエンジ ニア、エンジニアリング会社および専門家)
- 生産監視 / 品質保証: 生産プロセスのモニタリング

## 5.2 製品説明/ 各部の概要

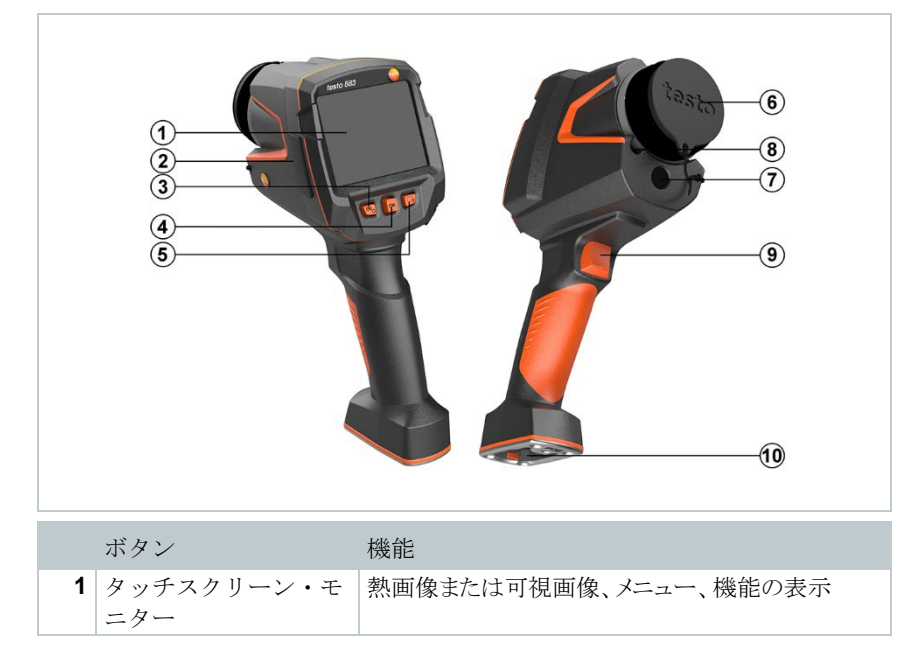

11

1

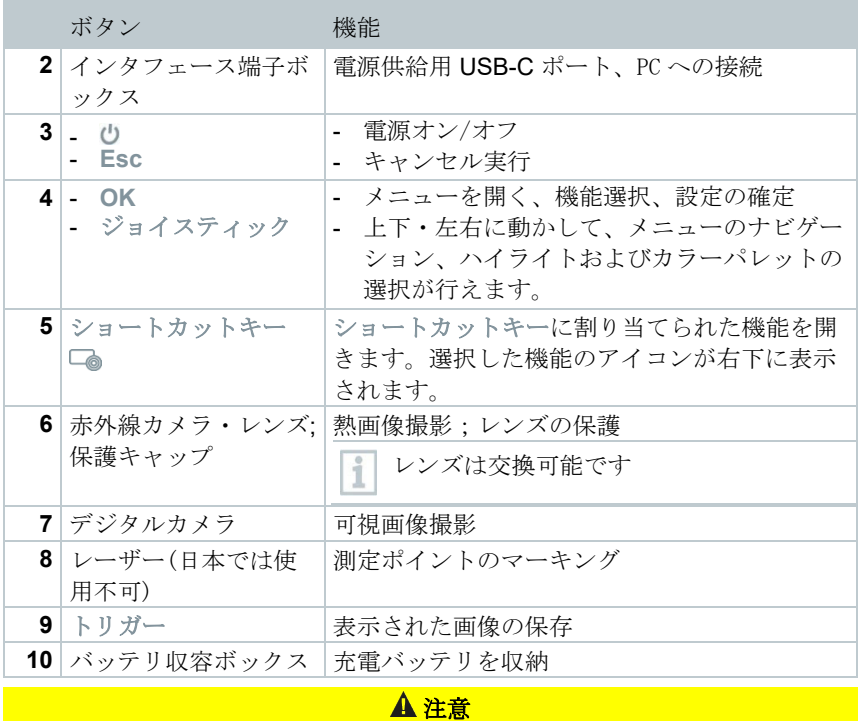

レーザー放射**!** クラス **2** レーザー

**-** レーザービームを覗き込まないでください。

レーザー機能は、スマートフォンやタブレットなどのリモートでアク ĭ ティブにすることができます(日本では使用できません)。

# 5.3 ディスプレイ・インタフェース

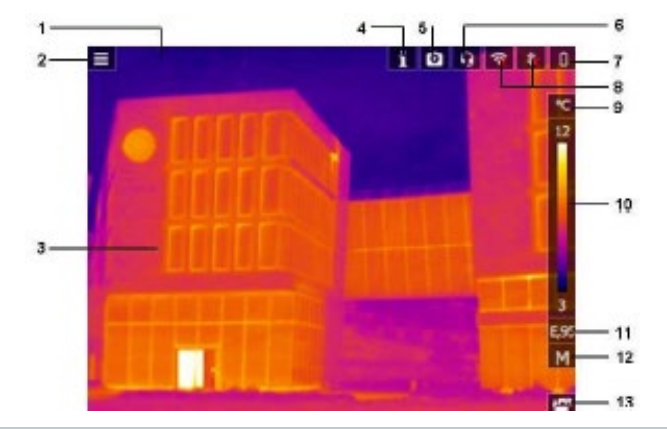

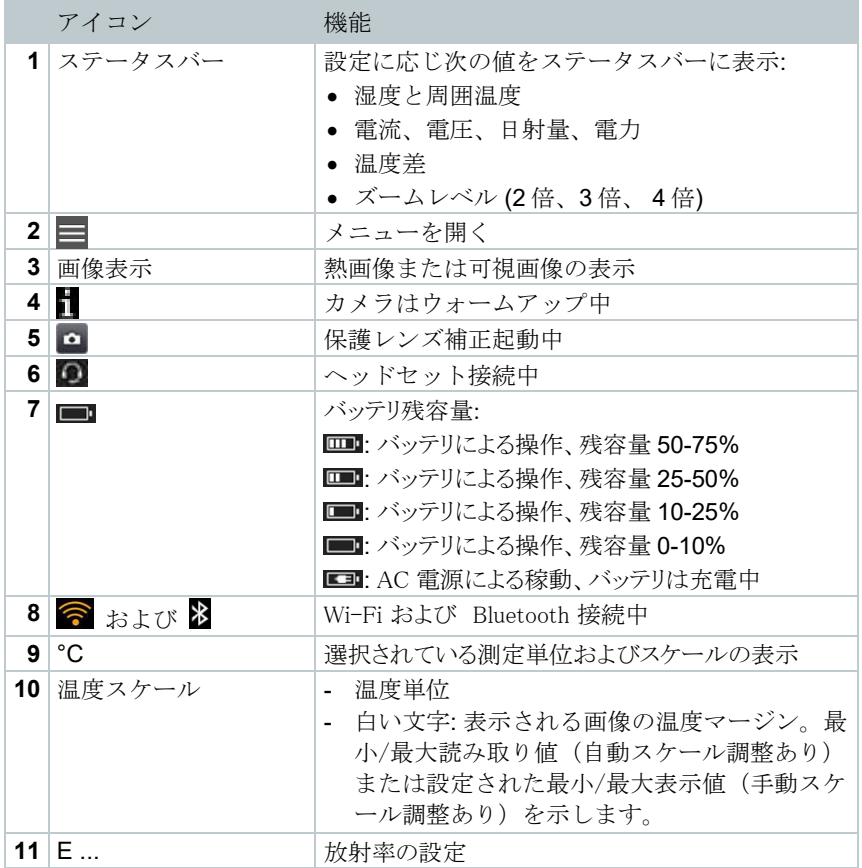

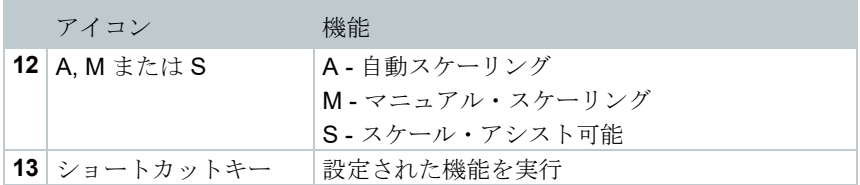

## 5.4 電源供給

サーモグラフィへの電源供給は、充電式バッテリまたは AC アダプタから行います。 (バッテリを挿入する必要があります)

AC アダプタを接続すると、自動的に AC アダプタからの電源供給が行われ、充電式 バッテリへの充電が始まります。(周囲温度が 0~35℃のときのみ)

充電式バッテリの充電は、卓上充電器(製品型番:0554 8851 別売アクセサリ)によって も行えます。

サーモグラフィ中にはバッファー・バッテリ(ボタン型電池:CR1632)も搭載されており、 バッテリの交換などにより一時的に電源供給が途絶えても、システム・データなどは消 えることなく、維持されます。

# 6 初期作業

# 6.1 タッチスクリーン操作

サーモグラフィを使用する前に、タッチスクリーン操作に慣れてください。

#### 詳細

#### タッピング

アプリケーションを開くには、メニューアイコ ンを選択するか、ディスプレイのボタンを押し ます。いずれの場合も、指でタップします。

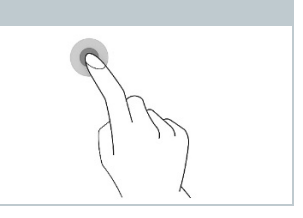

## 6.2 ジョイスティック操作

ジョイスティックを上下、左右に動かして、個々のメニューを選択します。

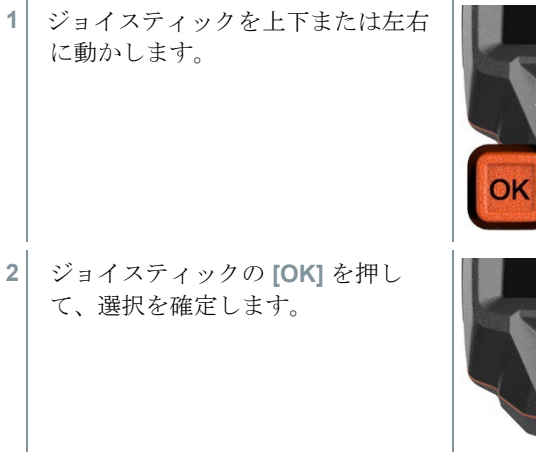

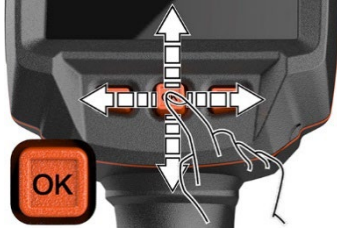

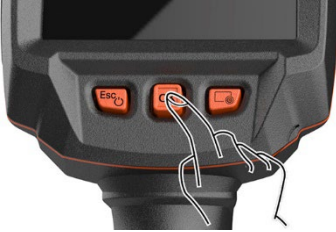

### 6.3 充電式バッテリ

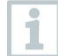

サーモグラフィはバッテリを装着しないで納品されます。最初にバッ テリを開梱して、サーモグラフィに挿入する必要があります。

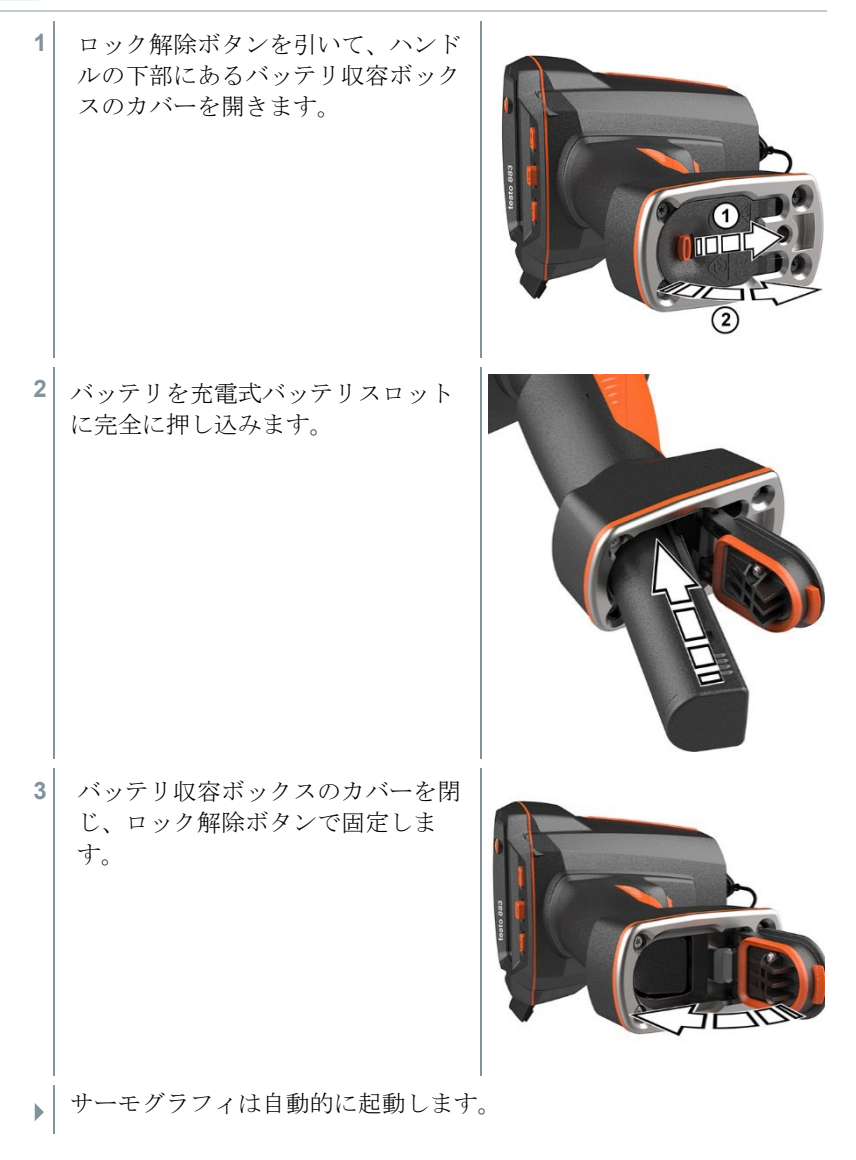

#### バッテリの初回充電

サーモグラフィに同梱されている充電式バッテリは半充電の状態です。初めて ご使用になる前に、バッテリを完全に充電してください。

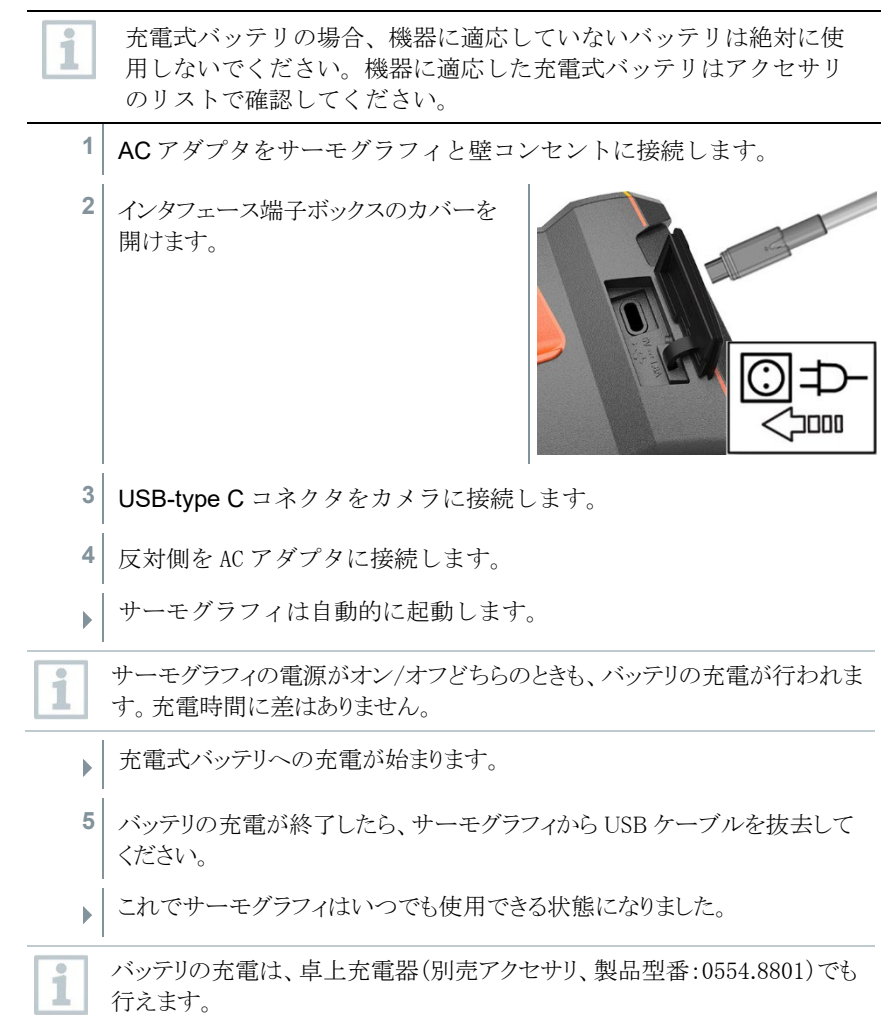

#### 充電式バッテリについてのご注意

● 充電式バッテリは完全に使い切らないでください。

#### **6** 初期作業

- 充電式バッテリの充電および保管は低温で、しかし 0 °C 以下に下がらない ところで保管してください (最適な保管条件はバッテリ残容量が 50-80% 、 周囲温度 10~20 °C で、完全に充電してから再度使用してください)。
- 長期間使用しない場合は、3~4カ月毎にバッテリを放電および再充電する 必要があります。トリクル充電は 2 日を超えないようにしてください。

### 6.4 電源オン/オフ

#### 電源オン

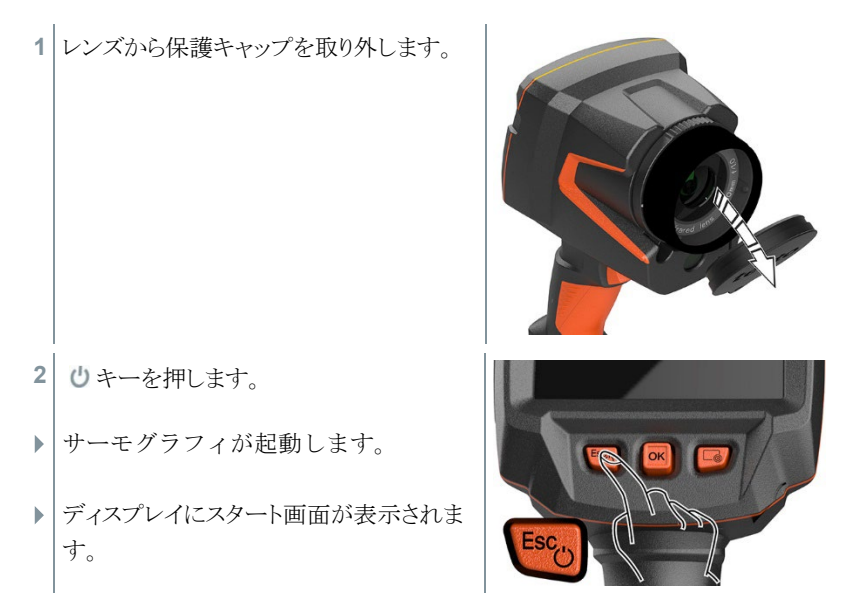

測定精度を確保するため、サーモグラフィは約 60 秒ごとに自動で内部 i. 調整を行います。「カチッ」という音が聞こえ、画像が一時的にフリ ーズします。サーモグラフィのウォームアップ中は、内部調整がより 頻繁に実行されます (約 90 秒かかります)。

ウォームアップ中は、ディスプレイに が表示され、測定精度は保証 されません。 画像は表示用として使用でき、保存も可能です。

#### 電源オフ

**1** ディスプレイのプログレスバーが完了 ディスプレイが消えます。 するまで、しキーを押し続けま す。

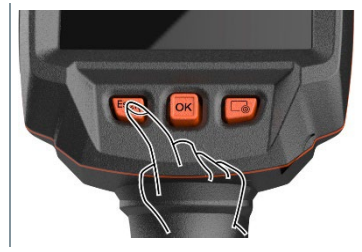

▶ サーモグラフィの電源が切れます。

### 6.5 メニュー機能

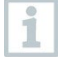

testo 883 はモニターのタッチスクリーンで操作することもできます。

1 **OK** を押すか、■をタップしてメ ニューを開きます。 OK  $\times$   $\times$   $-$ ▶ ヌニュー が開きます。  $\Phi_{\!\scriptscriptstyle L\!A}$ **ima**  $\mathbb{R}$ **2** (ジョイスティックまたはタッチスク スケール 305 リーンで)サブメニューを選択しま 図 す。  $\epsilon$ 궉 令 放射率 画像タイプ ▶ サブメニューが開きました。 鹦 場所認識 音声  $282$ **3** サブメニューを終了します: o または をタップする、または o ジョイスティックを左に動かす、またはジョイスティックを メニューバーに動かして **OK** で確定します。

# 6.6 ショートカットキー

ショートカットキーは、画面上のショートカットキーのアイコン タップすることで、特定の機能にアクセスできる別のナビゲーションオプショ ンです。

ショートカット選択メニュー

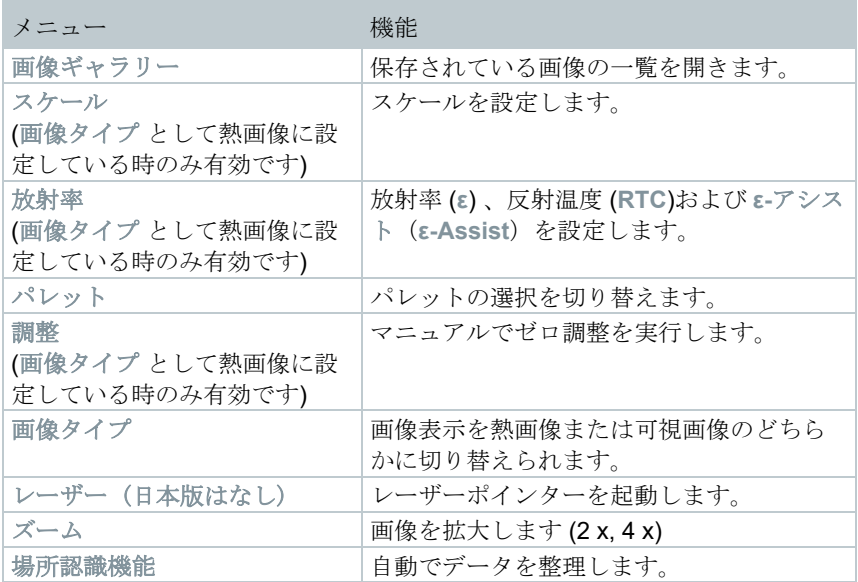

### 機能割り当ての変更

- **1** ジョイスティックを右に動かします。
- **1.1** メニューを開きます。
- **1.2** 設定を選択します(ジョイスティック またはタッチスクリーン)。

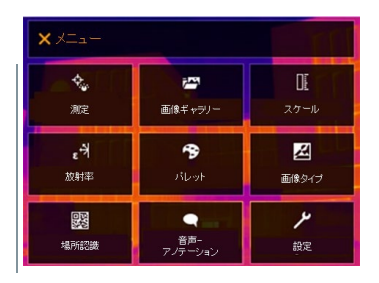

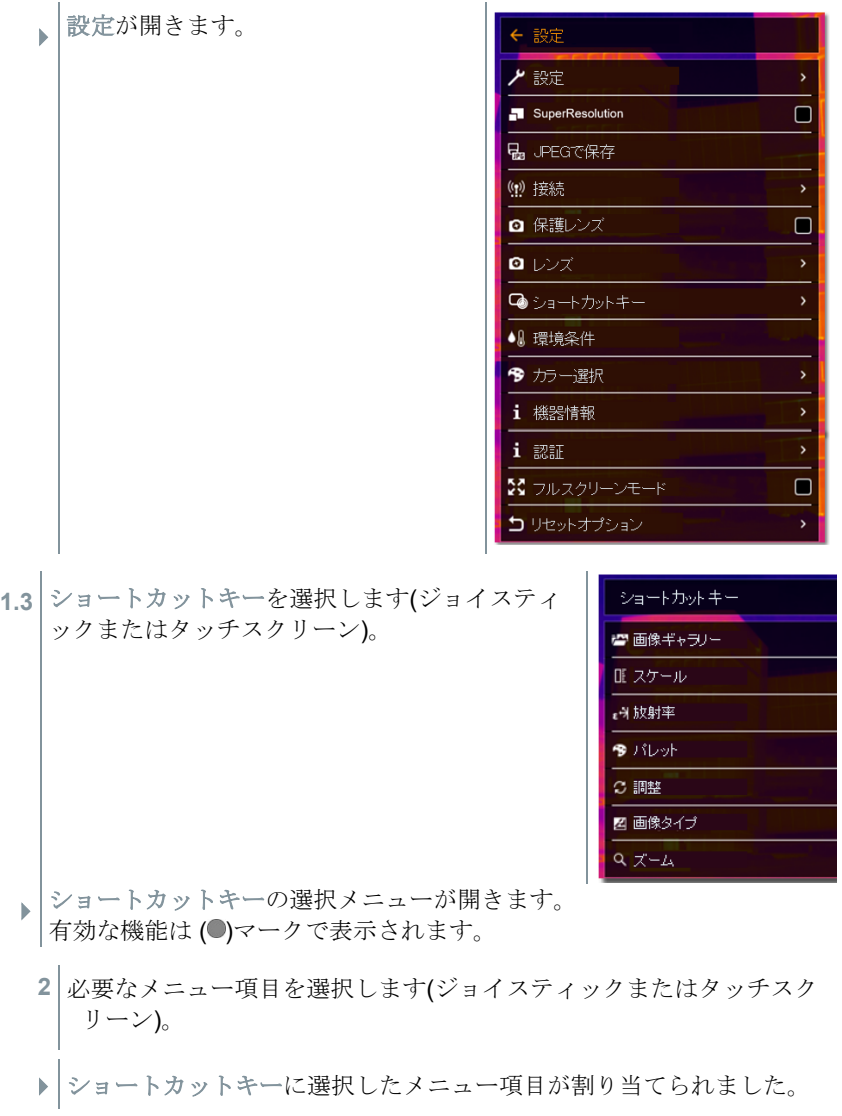

**▶ |** 選択した機能のアイコンが画面下部の右に表示されます。

ショートカットキーの使用

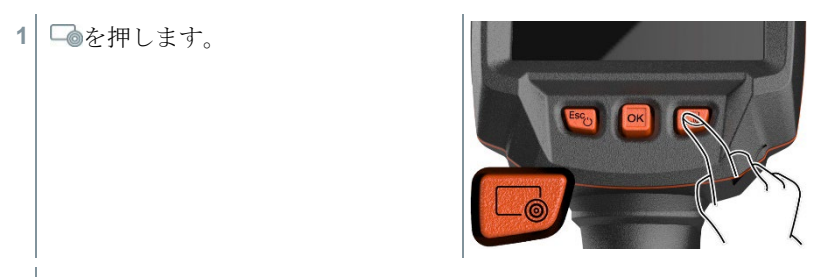

ショートカットキーに割り当てられた機能が実行されます。

# 6.7 レンズの交換

各サーモグラフィに合わせて調整されたレンズのみ使用できます。レンズのシ リアル番号がサーモグラフィのシリアル番号と一致していることをご確認くだ さい。

サーモグラフィの実行中にレンズを交換できます。 サーモグラフィ i は、どのレンズが取り付けられているかを自動で検出し、メニューで すぐに利用できるようにします。

√ サーモグラフィを安定した場所に置きます。

## 6.7.1 レンズの取り外し

**1** レンズ固定リングを反時計回りにい っぱいまで回します。

2 レンズを反時計回りにいっぱいまで 回します。

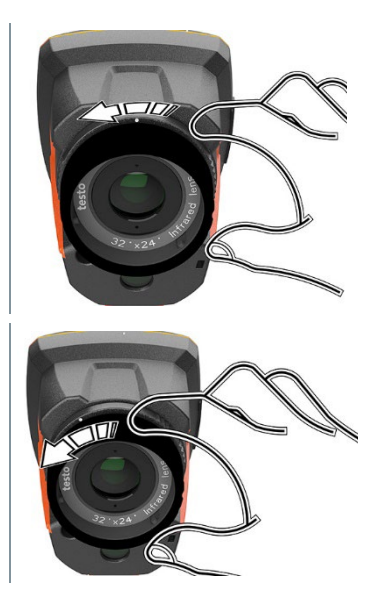

**3** レンズを取り外します。

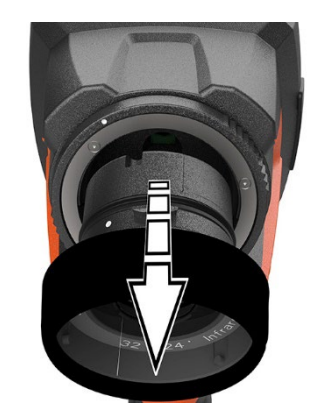

 $\overline{\mathbf{i}}$ 

使っていないレンズは必ずレンズボックス (交換レンズに付属)内に保 管してください。

## 6.7.2 レンズの取り付け

**1** 新しいレンズを取り付けます。

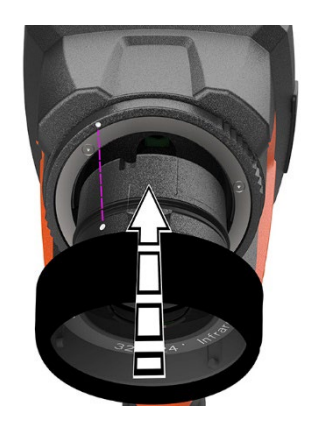

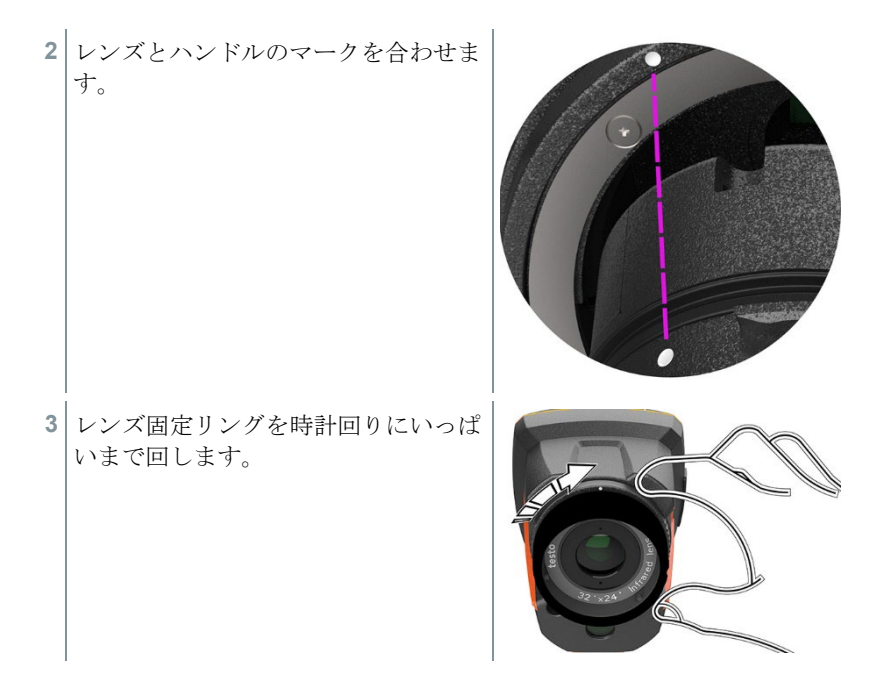

# 7 無線 LAN での接続 – アプリの使用

## 7.1 接続の起動/無効化

無線 LAN 経由で接続するには、タブレットまたはスマートフォンにあ  $\overline{\mathbf{1}}$ らかじめ testo サーモグラフィ・アプリをインストールしておく必要 があります。 アプリは、iOS の場合は App Store から、Android の場 合は Play ストアからダウンロードできます。 iOS8.3 以上/Android4.3 以上が必要です。

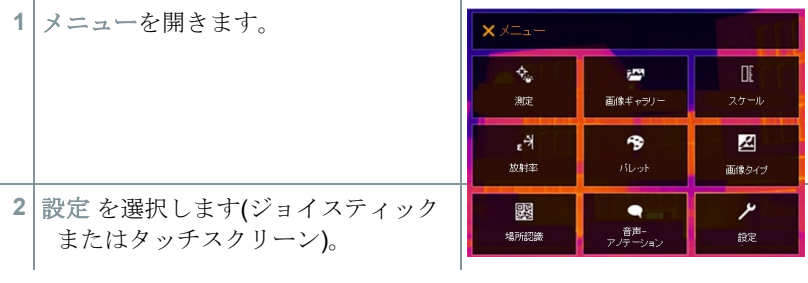

- 設定 が開きます。
- 3 接続 を選択します(ジョイスティック またはタッチスクリーン)。

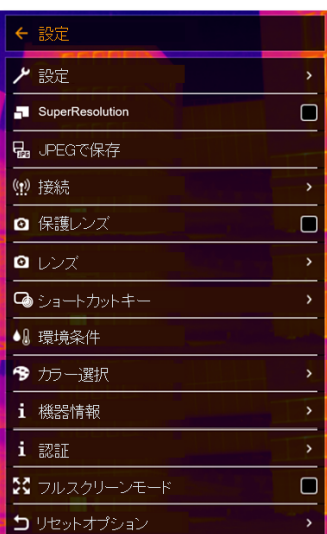

▶ 接続 が開きます。

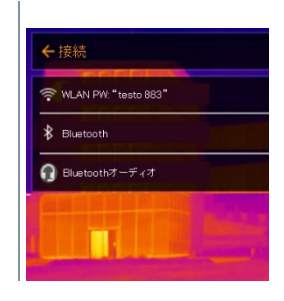

- **4** WLAN PW "testo 883" を選択します(ジョイステ ィックまたはタッチスクリーン)。
	- ▶ WLAN PW "testo 883" が起動すると ☑マークが表示されます。

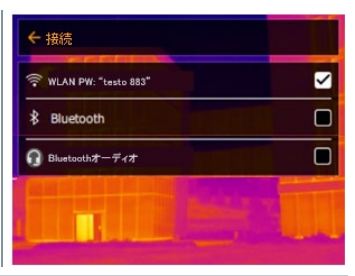

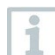

無線 LAN に接続中、画像ギャラリーにはアクセスできません。

#### 無線 LAN アイコン

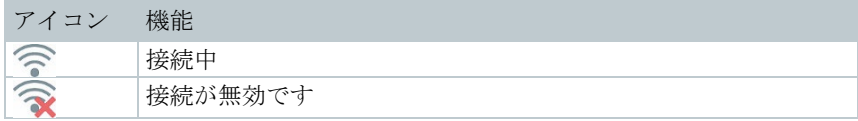

# 7.2 アプリの使用

### 7.2.1 接続の確立

サーモグラフィの無線 LAN が起動しています。

- **1** スマートフォン/タブレット -> 設定 -> Wi-Fi または無線 **LAN** 設定 -> サーモグラフィのシリアル・ナンバー (testo 883 (12345678)) が表示 され、選択できます。
- **2** testo 883 を選択します。
- **3** 次のパスワードを入力します: testo 883

パスワードは一度入力する必要があります。

**4** 接続 を押します。

サーモグラフィとの接続が確立しました。

### 7.2.2 アプリケーションの選択

#### 第 2 画面

i

サーモグラフィが無線 LAN で接続しています。

**1** アプリ画面左上のアイコンをタップ -> 第 2 画面

お使いのモバイル端末に、サーモグラフィの画面が表示されます。

#### リモート

サーモグラフィが無線 LAN で接続しています。

**1** アプリ画面左上のアイコンをタップ -> リモート

▶ お使いのモバイル端末に、サーモグラフィのディスプレイが表示され ます。画像はトリガーを押すと同時に、画像ギャラリーに保存されま す。お使いのモバイル端末から、サーモグラフィの操作をしたり、設 定したりすることができます。

#### 画像ギャラリー

サーモグラフィが無線 LAN で接続しています。

- **1** アプリ画面左上のアイコンをタップ -> 画像ギャラリー
- ▶ | 保存された画像を表示したり、解析・レポート作成することができま す。

# 8 Bluetooth での接続

サーモグラフィを温湿度スマートプローブ testo 605i と、あるいは AC/DC クラ ンプメーター testo 770-3 と、Bluetooth 経由で接続することができます。

Bluetooth 無線インタフェース経由で、音声録音用 Bluetooth ヘッドセットへの リンクを確立できます。 Bluetooth ヘッドセットの取扱説明書をご参照くださ い。

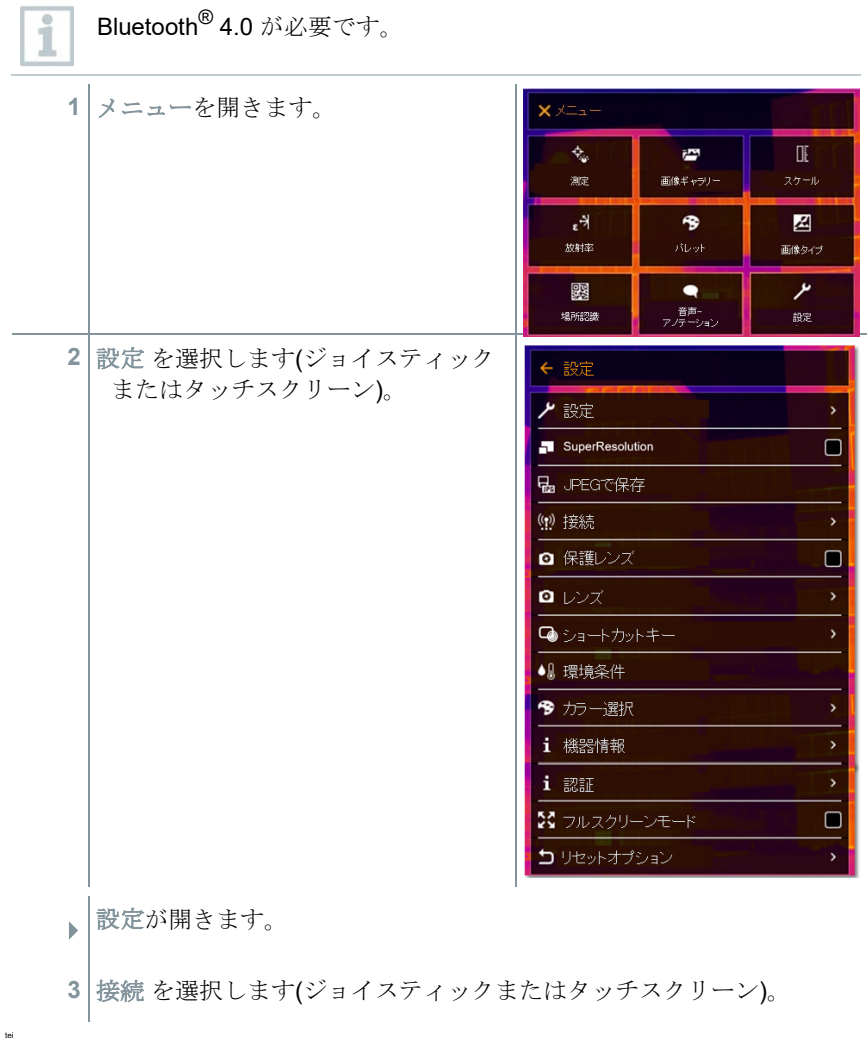

接続 が開きます。

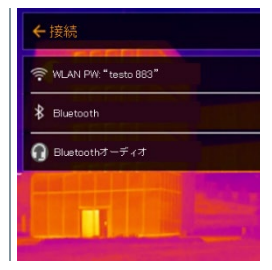

- **4 Bluetooth**® を選択します(ジョイスティックまた はタッチスクリーン)
	- ▶ Bluetooth® が起動すると☑マークが 表示されます。

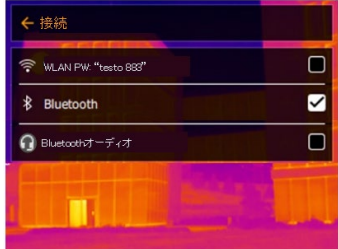

#### Bluetooth® のアイコン

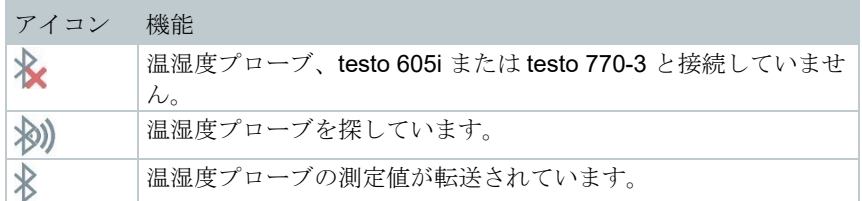

#### クランプメーターの接続時

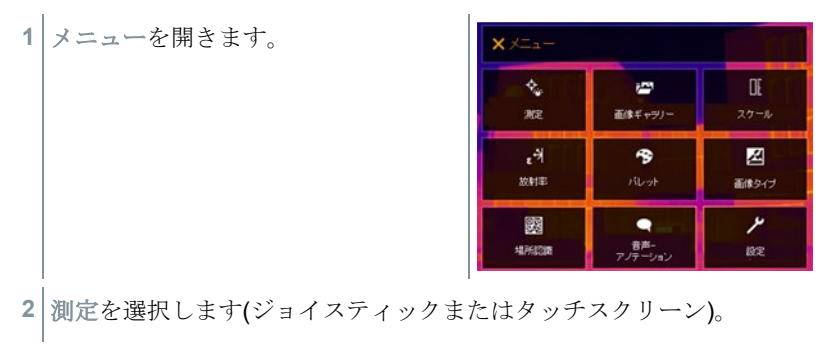

- ← 測定設定 ▶ 測定設定が開きます。 ◆ ポイントマーカー <u>。</u><br>ロ エリア内の最高/最低温度 [一] 測定範囲 AT 温度差 / 表面湿度/電気/ソーラー 88 場所認識 → FOVインジケーター  $\Box$ 耶 アインサーム |▲ アラーム  $Q \times -4$
- **3** 表面湿度/電気/ソーラー測定を選択します(ジョイスティックまたはタ ッチスクリーン)。
- ▶ 表面湿度/電気/ソーラー測定 が開き ます。
- **4** 必要な項目を選択します(ジョイステ ィックまたはタッチスクリーン)。
- **5** 選択を で確定するか、メニューを **X** で閉じます。

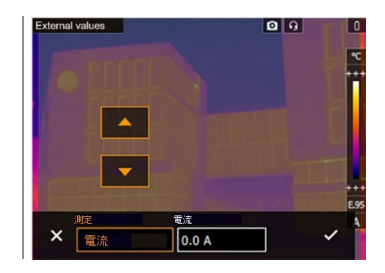

▶ | クランプメーターの測定値がヘッダーに表示されます。

クランプメーターに電流、電圧または電力が設定されている時のみ、 測定値が転送されます。

#### 温湿度プローブの接続時

1

- Bluetooth® が接続され温湿度プローブの電源もオンになっています。
- 測定 -> 表面湿度/電気/ソーラー のメニューから湿度 測定を選択します。
- ▶ サーモグラフィは自動的に表面湿度測定モードに切り替わります。
- ▶ | 温湿度プローブの測定値がヘッダーに表示されます。

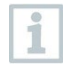

Bluetooth での接続中に、無線 LAN 接続をオンにした場合、Bluetooth の接続は継続されたまま、無線 LAN が有効になります。しかし、新た に温湿度プローブとの接続を確立することはできません。

1

# 9 測定の実施

testo 883 はジョイスティックまたはタッチスクリーンで操作すること ができます。

#### 注意

高温度の熱放射物 **(** 太陽、炎、炉など**)** を測定すると、赤外線検出素子の 損傷をまねく恐れがあります**!**

**-** testo 883 で 650 °C 以上になる対象物の測定は絶対に行わないでください。

#### 最適な環境条件

- ドル外壁の熱画像測定· 室内と室外では大きな温度差があることを考慮してください (最適: 15 °C 以 上)。
- 安定した条件下(強烈な日射、降雨、降雪、強風時を避ける)で測定してくだ さい。
- 高精度な測定を行うためには、サーモグラフィの電源投入後に同じ環境で 10 分間の順応時間が必要です。

#### 重要なカメラの設定

- 正確な測定を行うためには、放射率と反射温度を正しく設定する必要があります。 PC ソフトウェアを使用すると、取り込んだ熱画像にこれらの調整を加えることができ ます。
- 自動スケーリングを起動していると、測定している熱画像の最低/最高温度を温度 スケールの上下限値として、自動的にスケーリングされます。したがって、特定の温 度に割り当てられる色が常に変化します。複数の画像を色で比較可能にするに は、マニュアル・スケーリングを選択して、温度スケールの上下限値設定を固定す るか、あるいは PC へ保存後、ソフトウェアを使用して同一温度スケールへ調整す る必要があります。

### 9.1 画像の保存

- **1** トリガー を押します。
- ▶ 画像が保存されます。
- ▶ | 熱画像と可視画像は必ずセットで保存されます。
- 1.1 プレビューと共に画像を保存するときは、再度トリガーを押してくだ さい。

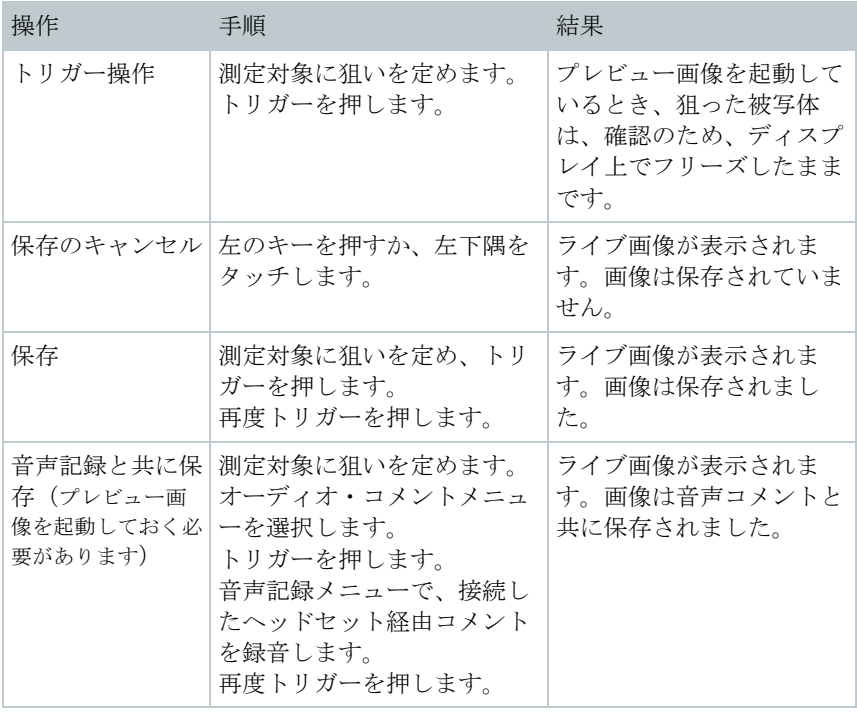

より高い解像度が必要な場合:メニューの設定から **SuperResolution** を選択します。

## 9.2 測定機能の設定

**1** 測定 サブメニューを開きます (ジョイスティックまたはタッチスク リーン)。

▶ | 測定設定のサブメニューが開きます:

• ポイントマーカー

i

- o 新規測定点: 新しい測定マーカーを追加、移動および削除で きます。
	- 測定を移動/消去**…**
	- 測定点 **1**
	- 測定点 **2**
	- …
- o 中心温度表示: 熱画像の中央にある温度測定ポイントを白の クロスヘアでマークし、測定値を表示します。

33

- o 最高温度点: 最も温度の高い測定ポイントを赤のクロスヘア でマークし、測定値を表示します。
- o 最低温度点: 最も温度の低い測定ポイントを青のクロスヘア でマークし、測定値を表示します。
- o すべて表示/全てを隠す: センターポイント、ホットスポット またはコールドスポットを表示、または非表示にします。
- エリア内の最高/最低温度:
	- o エリア内最低**/**最高温度 : 選択されたエリア内の最低温度 値、最高温度値、平均温度値を表示します。
	- o 最高温度点: 選択された範囲内の最も温度の高い測定ポイン トを赤のクロスヘアでマークし、測定値を表示します。
	- o 最低温度点: 選択された範囲内の最も温度の低い測定ポイン トを青のクロスヘアでマークし、測定値を表示します。
	- o すべてを表示/全てを隠す: 選択された範囲を表示、または 非表示にします。
- 測定範囲: 2 つの温度範囲-30 ~+100℃、または 0~+650℃のい ずれか、またはオートレンジ、を選択します。
- 自動切換え: カメラが温度を自動で検知し、最適な測定範囲に切 り換えます。
- 温度差:2つの温度の差を識別します。
	- o 2つの測定ポイントの温度差
	- o 測定ポイントと入力値の温度差
	- o 測定ポイントと外付けプローブの測定値の温度差
	- o 測定ポイントと反射温度 (RTC)の温度差
- 表面湿度/電気/ソーラー: さまざまな測定モードで、値は手動ま たは Bluetooth<sup>®</sup> 測定器を使用して測定できます。
- **IFOV** インジケータ: IFOV インジケータは正確に測定可能な対象 物の最小サイズを四角形で表します。
- アイソサーム: 制限値を設定できます。設定した任意の温度範囲 の測定値を単一の色で表示することができます。
- アラーム: 上限値あるいは下限値を超えたポイントを画像上に表 示します。
- ズーム: 画像領域を拡大します(2倍、4倍)
- 場所認識: testo 場所認識機能は PC ソフトウェア IRSoft を使用 して、測定サイト(測定場所)を識別するためのマーカーを設 定できます。サーモグラフィにこの識別マーカーを組み込む と、撮影した画像が自動的に対応する測定場所に割り当てら れ、データベースに保存されます。

**2** 必要な機能を選択します (ジョイスティックまたはタッチスクリーン)。

### 9.2.1 ポイントマーカー

**1** メニューを開きます。

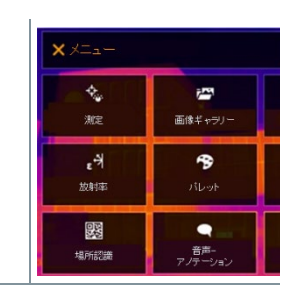

- **2** 測定を選択します(ジョイスティックまたはタッ チスクリーン)。
	- 測定設定が開きます。

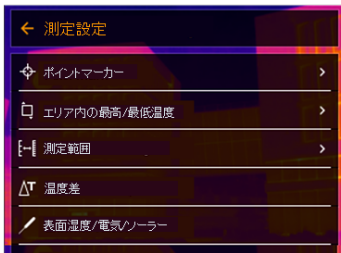

- **3** ポイントマーカーを選択します(ジョイスティックまたはタッチスクリ ーン)。
- ポイントマーカー のサブメニューが 開きます。
- **<sup>4</sup>** 設定を選択します(ジョイスティック またはタッチスクリーン)。

L

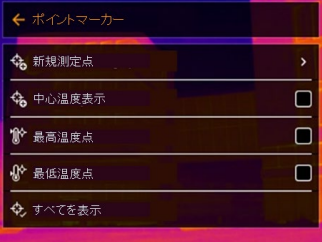

▶ 測定ビューが表示されます。

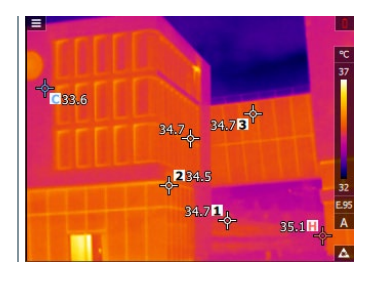

### 9.2.2 エリア内の最高/最低温度

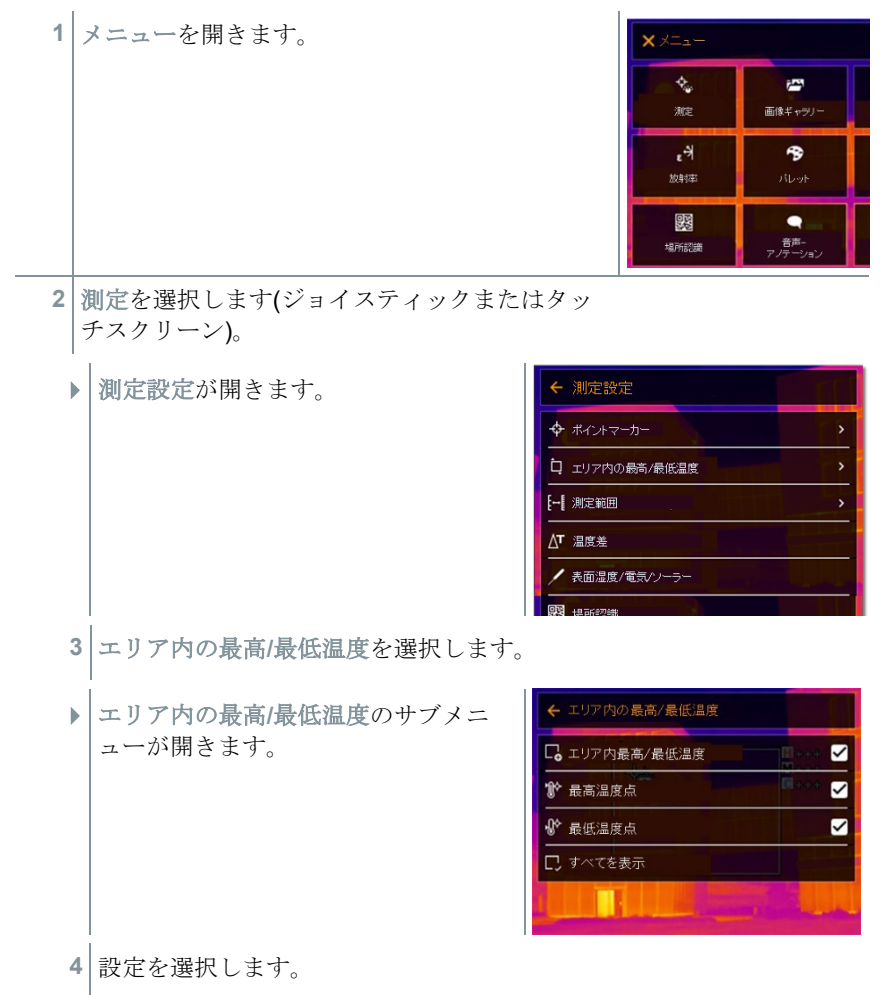
測定ビューが表示されます。

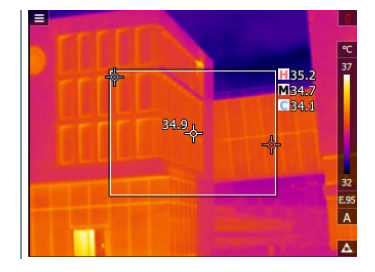

# 9.2.3 温度差

**1** メニューを開きます。

温度差表示では2つの測定値の温度差を算出できます。

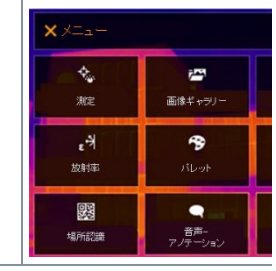

**2** 測定を選択します(ジョイスティックまたはタッ チスクリーン)。

▶ 測定設定 が開きます。

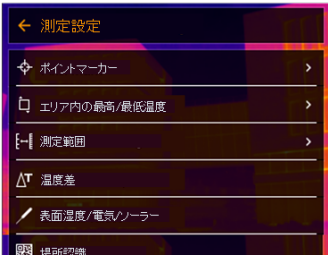

**3** 温度差 を選択します。

▶ 温度差が開きます。

温度差 が起動します。

4 ✓が表示されます。

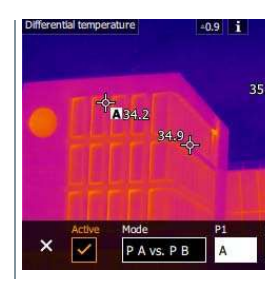

 $\blacktriangleright$ 

**5** 算出したい温度差を選択します(ジョイスティッ クまたはタッチスクリーン)。(P1-P2、P1-プロ ーブ、P1-手動入力、P1-反射温度)

### **5.1** P1-P2 選択:

- o ジョイスティックを右に動かします (またはタッチスクリー ン) -> 測定ポイント **A (P1)** を選択 -> **OK** を押す -> ジョイス ティック を使ってライブ画像の測定ポイントを動かします-> **OK** を押します。
- o ジョイスティックを右に動かします (またはタッチスクリー ン) -> 測定ポイント **B** (P2)を選択 -> **OK** を押す -> ジョイス ティック を使ってライブ画像の測定ポイントを動かします-> **OK** を押します。
- o 測定の終了: ジョイスティックを右に動かし (またはタッチス クリーン) √ で確定します。
- **5.2** P1-プローブ選択:
	- o ジョイスティックを右に動かします (またはタッチスクリー ン) -> 測定ポイント **A** (P1)を選択 -> **OK** を押す -> ジョイス ティック を使ってライブ画像の測定ポイントを動かします-> **OK** を押します。
	- o 測定の終了: ジョイスティックを右に動かし (またはタッチス クリーン) √ で確定します。
- **5.3** P1-手動入力:
	- o ジョイスティックを右に動かします (またはタッチスクリー ン) -> 測定ポイント **A (P1)** を選択 -> **OK** を押す -> ジョイス ティック を使ってライブ画像の測定ポイントを動かします-> **OK** を押します。
	- o ジョイスティックを右に動かし (またはタッチスクリーン) 、 手動で数値を設定します。
	- o 測定の終了: ジョイスティックを右に動かし (またはタッチス クリーン) √ で確定します。
- **5.4** P1-反射温度:
	- o ジョイスティックを右に動かします (またはタッチスクリー ン) -> 測定ポイント **A** (P1)を選択 -> **OK** を押す -> ジョイス ティック を使ってライブ画像の測定ポイントを動かします-> **OK** を押します。
- o ジョイスティックを右に動かし (またはタッチスクリーン) 、 手動で数値を設定します。
- o 測定の終了: ジョイスティックを右に動かし (またはタッチス 4クリーン) √ で確定します。
- **6** ✓で確定します。
- 設定は測定ビューに表示され、保持された状態になります。

### 9.2.4 表面湿度/電気/ソーラー

**1** メニューを開きます。

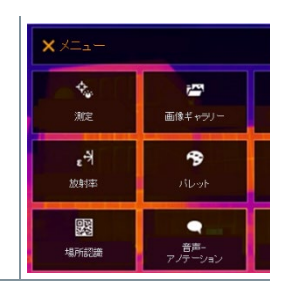

- **2** 測定を選択します(ジョイスティックまたはタッ チスクリーン)。
	- ▶ 測定設定 が開きます。

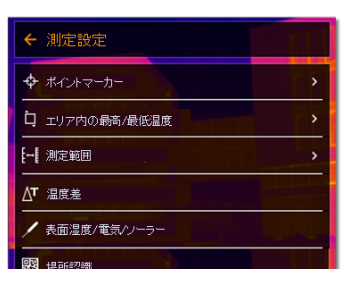

- **3** 表面湿度/電気/ソーラーを選択します。
- ▶ 表面湿度/電気/ソーラーが開きま す。
- **4** 湿度、電流、電圧、ソーラー、電力を 起動します。

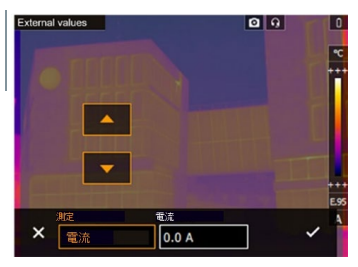

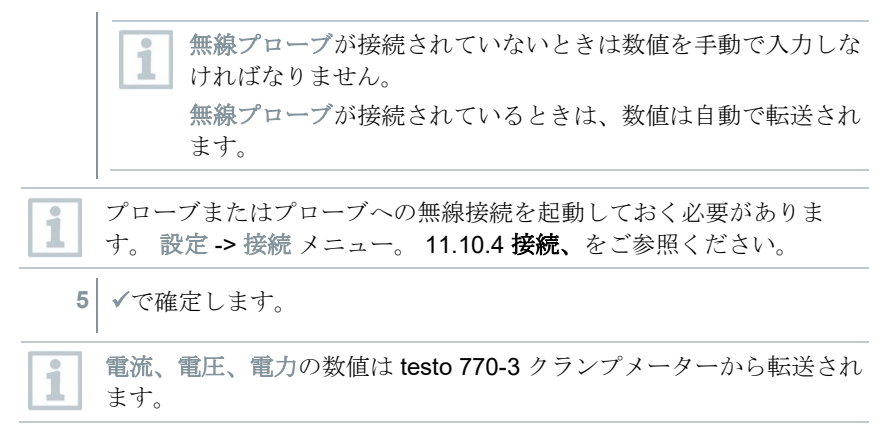

### 9.2.5 場所認識

PC ソフトウェア testo IRSoft の QR コードを使用して、測定サイト(測定場所) を識別するためのマーカーを設定できます。サーモグラフィにこの識別マーカーを転 送すると、撮影した画像が測定場所毎に自動的に保存されていきます。マーカーの作 成、測定サイト・データのサーモグラフィへの転送、PC ソフトウェアへの画像転送、など については PC ソフトウェアの取扱説明書を参照ください。

- **1** メニューを開きます。
- **2** 場所認識 を選択します(ジョイスティックまたはタッチスクリーン)。
- ▶│可視画像が表示され、ポジション・フレームが表示されます。

測定場所の切り替えを早くするため、場所認識をショートカットキー に割り当てておくこともできます。

#### 測定サイト・マーカーの入力

- **1** サイト・マークがポジション・フレーム内に収まるようサーモグラフィの位置を 決めます。
- 2 マーカ−ID 識別後: 適応しますか?というポップアップが出ますので✔を選択 します。
- ▶ 次に撮影される画像はマーカーID と紐付けられた測定場所に割り当て られます。

同じ測定場所に連続して複数の画像を保存することができます。

1 つの測定場所での測定を終了するには **Esc** を押すか、左下隅をタッ チします。 再度別の測定場所での撮影を実施する場合は、もう一度場 所認識 を起動します。

# 9.2.6 IFOV インジケータ

 $\mathbf{1}$ 

中心温度表示が表示されている状態で、IFOV インジケータを有効にすると、中 央のクロスヘアが四角形に変化します。この四角形に収まる対象物は、背景温 度の影響を受けずに測定できる、最小のサイズを表します。

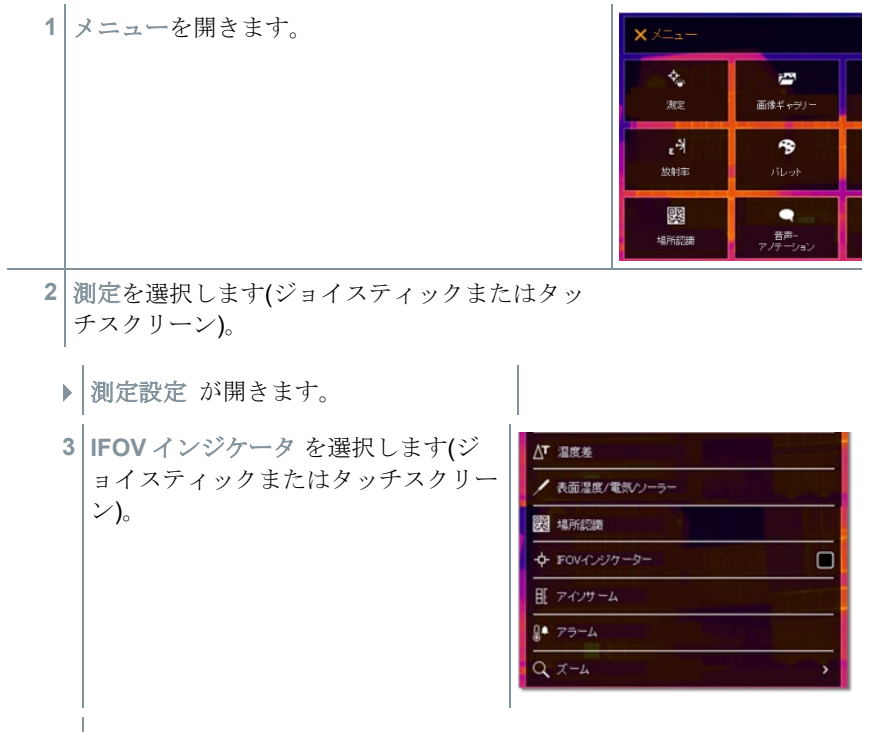

▶ IFOV を起動、または停止します。

## 9.2.7 アイソサーム

- **1** メニューを開きます。
- **2** 測定を選択します(ジョイスティック またはタッチスクリーン)。

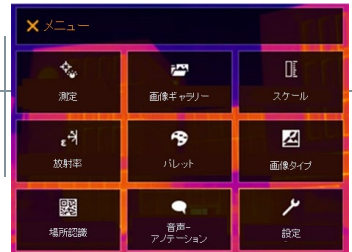

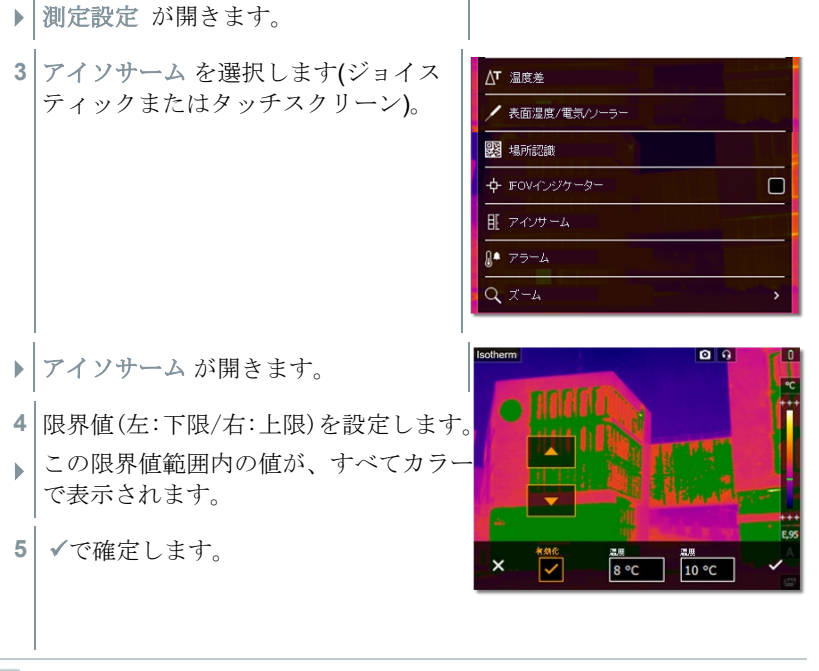

設定 -> カラー選択メニューで、設定した任意の温度範囲を単一の色で 着色することができます。

> $x \neq -1$ ¢,

> > **are**  $\epsilon$

放射率

露

場所認識

**PM** 画像ボッデル

 $\ddot{\mathbf{z}}$ 

attival

音声-

## 9.2.8 アラーム

i

**1** メニューを開きます。 **2** 測定を選択します(ジョイスティックまたはタッ チスクリーン)。 ▶ 測定設定 が開きます。

**3** アラーム を選択します(ジョイスティ △T 温度差 ックまたはタッチスクリーン)。 ● 表面温度/電気/ソーラー 图 場所認識 ☆ FOVインジケーター  $\Box$ 日 アイソサーム  $2x-h$  $\Omega$ ▶ アラーム が開きます。  $\times$   $\overline{\bigvee}$ Pose<br>|8℃  $7<sup>°</sup>$ **4** アラームの上限値と下限値を個別に設定し、起動させることができます。 ▶│ アラームの上限より上にあるものと、アラームの下限より下にあるもの<br>▶│ け、オベアカラーで表示されます は、すべてカラーで表示されます。 **5** √で確定します。

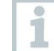

設定 -> カラー選択メニューで、上限値あるいは下限値を越えた位置を、 測定値とともにアラーム・カラーで画像上に表示します。

# 9.2.9 ズーム

**1** メニューを開きます。

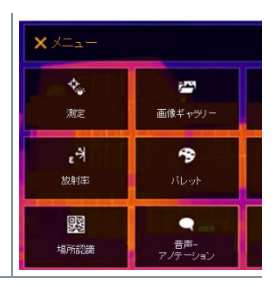

**2** 測定を選択します(ジョイスティックまたはタッ チスクリーン)。

▶ 測定設定 が開きます。

**3** ズーム を選択します(ジョイスティッ △T 温度差 クまたはタッチスクリーン)。 / 表面湿度/電気/ソーラー **图** 場所認識 → FOVインジケーター  $\Box$ 耶 アインサーム Ⅱ● アラーム  $Q \times -4$ ▶ ズーム が開きます。 ←ズーム  $\odot$ **4** 必要な拡大率を選択します(ジョイス  $\overline{\circ}$  $Q_2x$ ティックまたはタッチスクリーン)。  $\overline{\circ}$  $Q_3x$  $\overline{\circ}$  $Q$  4x **THE REAL** 

# 9.3 画像ギャラリー

保存画像を画像ギャラリーとして表示、分析または削除できます。熱画像に付加されて いる音声アノテーション(音声コメント)を聞いたり、音声アノテーションの追加、編集など も可能です。

### ファイル名

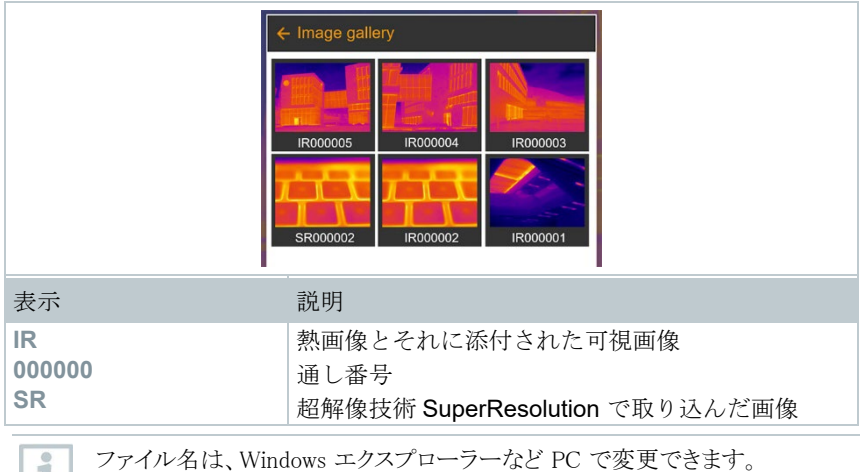

ı

### 保存画像の表示

画像ギャラリーでは、保存した画像を表示したり分析したりすることができま す。

超解像技術が使用可能なときには、画像ギャラリーに2つの画像が保存され i ます(IR(熱画像)および SR(超解像画像))。超高解像度画像は背景に保存 されます。ステータスバー上に、保存された超解像画像の数が表示されます (例: SR(1))。最大で5枚の超解像画像が同時に処理できます。

**2** 画像ギャラリー を選択します(ジョイ スティックまたはタッチスクリー  $\mathcal{L}$ )。

▶ | 画像ギャラリー が開きます。

**1** メニューを開きます。

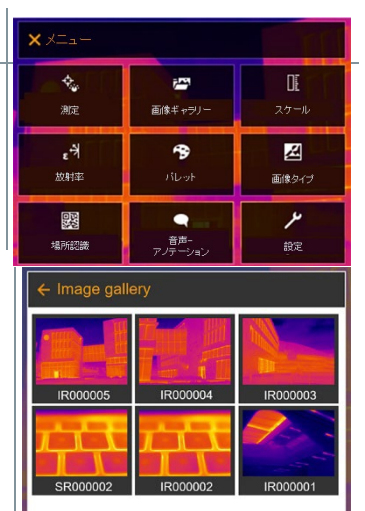

▶ オベての保存された画像が、熱画像プレビューの形で表示されます。

**3** 画像を選択します(ジョイスティック またはタッチスクリーン)。

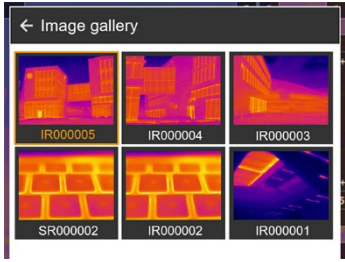

▶ 画像が表示されます。

#### 画像の分析

Ĩ.

画像が超解像技術で保存されると、画像ギャラリーには **IR**(熱画像) と SR (超解像画像)の2種の画像が存在することになります。2種の 画像は同じ画像範囲を示します。画像ギャラリーでは、これらを表示 したり分析したりすることができます。

ポイントマーカー/新規測定点、中心温度表示、最高温度点、最低温度点、温 度差、アイソサームおよびアラーム などの測定機能は保存画像の分析に使用す ることができます。

個々の機能についての詳細は、関連する項目をお読みください。

### 画像の削除

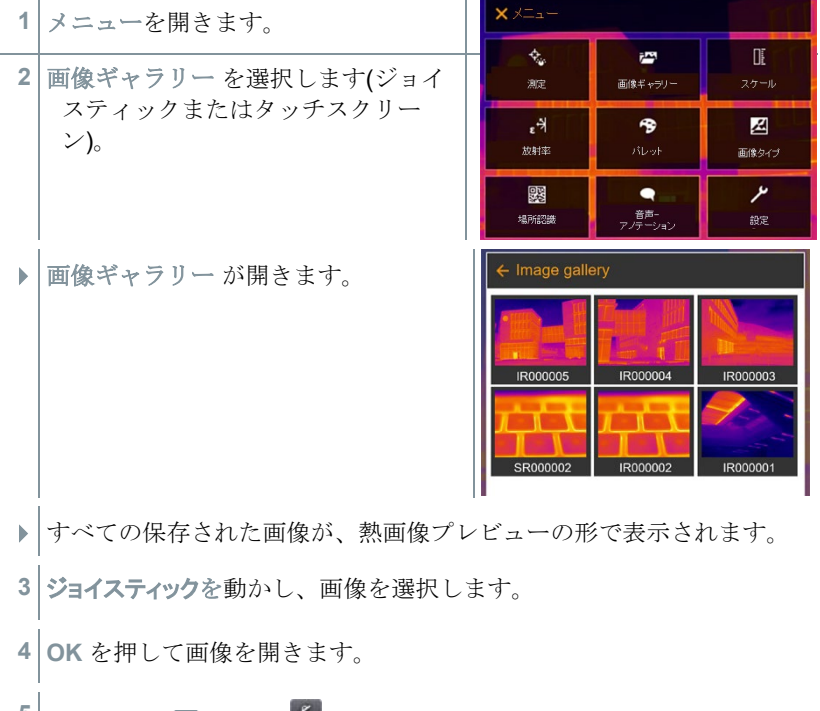

- 5 石下にある または ヒ を押します。
- 画像を削除しますか**?** と表示されます。
- **6** √ で画像を削除するか X で終了します。

# 9.4 スケール

自動スケーリング(継続的に自動で、撮影範囲での最高温度と最低温度を上下限値に スケーリングする)の代わりに、上下限値をマニュアルで設定するマニュアル・スケーリ ングを起動することができます。設定した測定範囲内で、スケール上下限値を設定でき ます。

現在起動しているモードがディスプレイ下部右に表示されます: **A** 自動スケーリ ング、 **M** マニュアル・スケーリング、 **S** スケール・アシスト機能。

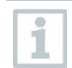

自動スケーリングでは、提示されている測定値に対して継続的にスケ ールを調整するため、温度値に対して指定したカラーが変化します。

マニュアル・スケーリングでは、上下限値が決められ、温度値に対し て指定したカラーは変化しません(可視画像との比較時に重要です) スケーリングは、ディスプレイ上の熱画像の見え方に影響しますが、 記録された測定値には何の影響もありません。

スケール・アシスト機能では、屋内・屋外の温度に応じて、標準化さ れたスケールを設定することができます。

#### 自動スケーリングの設定

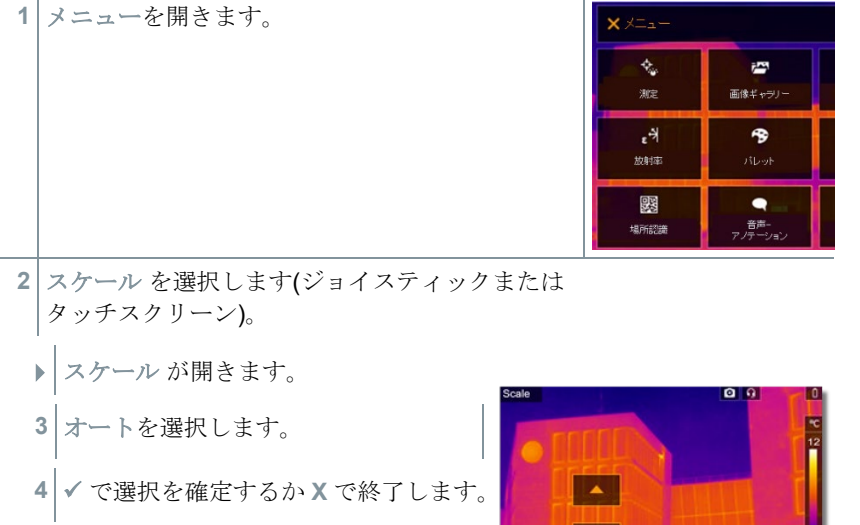

 自動スケーリングが起動しました。 ディスプレイ下部右に **A** が表示され ます。

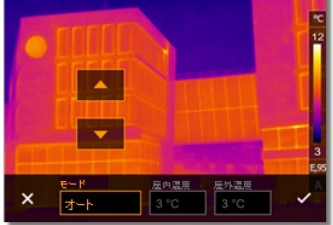

### マニュアル・スケーリングの設定

下限値、温度範囲(上下限値同時に)、上限値が設定できます。

**1** メニューを開きます。

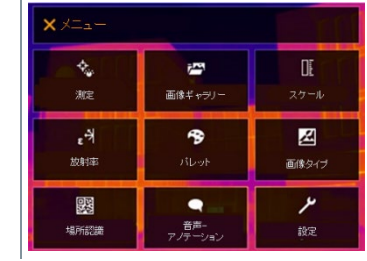

**2** スケール を選択します(ジョイスティックまたはタッチスクリーン)。

- ▶ スケール が開きます。
- **3** マニュアルを選択します。
- **4** ジョイスティック を右に動かし、最 低温度 (下限値)を選択します。

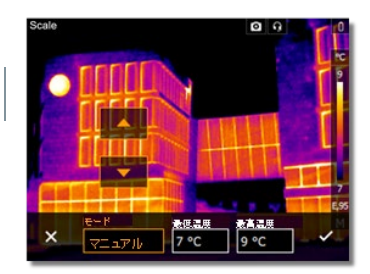

**4.1** - ジョイスティックを右に動かし、最低温度 (下限値)および最高温度 (上限 値)を選択します。

ジョイスティックを上下に動かし、値を設定します。

**4.2** - ジョイスティックを右に動かし、最高温度 (上限値)を選択します。

ジョイスティックを上下に動かし、値を設定します。

- **4.3** 必要に応じて、ジョイスティックを左に動かし、モードメニューに戻ります。
	- **5** で選択を確定するか **X** で終了します。
	- **▶ マニュアル・スケーリングが起動しました。ディスプレイ下部右に M** が表示されます。

#### スケール・アシスト機能の設定

スケール・アシスト機能は、屋内・屋外の温度に応じて、スケールを自動調整します。ス ケール・アシスト機能で最適化されたスケールでは、建物の診断で欠陥箇所などを発 見するのに有効です。

**1** メニューを開きます。

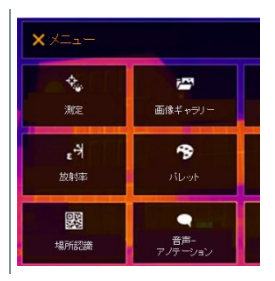

- **2** スケール を選択します(ジョイスティックまたは タッチスクリーン)。
	- ▶ スケール が開きます。
	- **3 ScaleAssist** を選択します。
	- **4** ジョイスティックを右に動かし、屋内温 度 を選択します。

ジョイスティックを上下に動かし、値を 設定します。

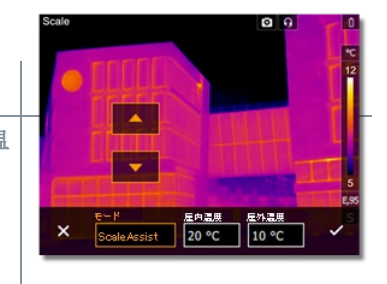

- **5** ジョイスティックを右に動かし、屋外温度 を選択します。 ジョイスティックを上下に動かし、値を設定します。
- **6** 必要に応じて、ジョイスティックを左に動かし、モードメニューに戻ります。
- **7** で選択を確定するか **X** で終了します。
- スケール・アシスト機能が起動しました。ディスプレイ下部右に **<sup>S</sup>** が表 示されます。

### 9.5 放射率

ユーザー定義の放射率か、定義済の 8 種類の材質の放射率から選択することができ ます。反射温度(RTC)は個別に設定できます。

その他の材質については、お使いの PC ソフトウェアに入っているリストからイ ンポートすることができます。IRSoft > カメラ > 設定でインポート可能です。

#### 放射率:

放射率とは、物体から放射される赤外線放射エネルギーの程度を表すもので、物体は それぞれ異なった放射率を持っています。したがって、測定した赤外線放射エネルギ ーから正確な温度を得るためには、測定対象物に適した放射率を設定することが必要 です。

非金属(紙、セラミックス、石膏、木材、塗料、ニスなど)、プラスチック、食品など多くの 物体は、一般的には高い放射率をもっており、表面温度が比較的容易に測定できま す。

これに対して、光沢のある金属および金属酸化物は、放射率が低いか不均一であるた め、そのままでは正しく測定できません。この場合は、測定対象物に黒色つや消し塗

料を塗るか、黒体テープ(製品型番:0554 0051)を貼り、測定面の放射率を高くしてく ださい。

下表は主要物質の放射率(標準値)を示したものです。これらの値は、ユーザー定義 の放射率(次ページ)を設定する際に参照ください。

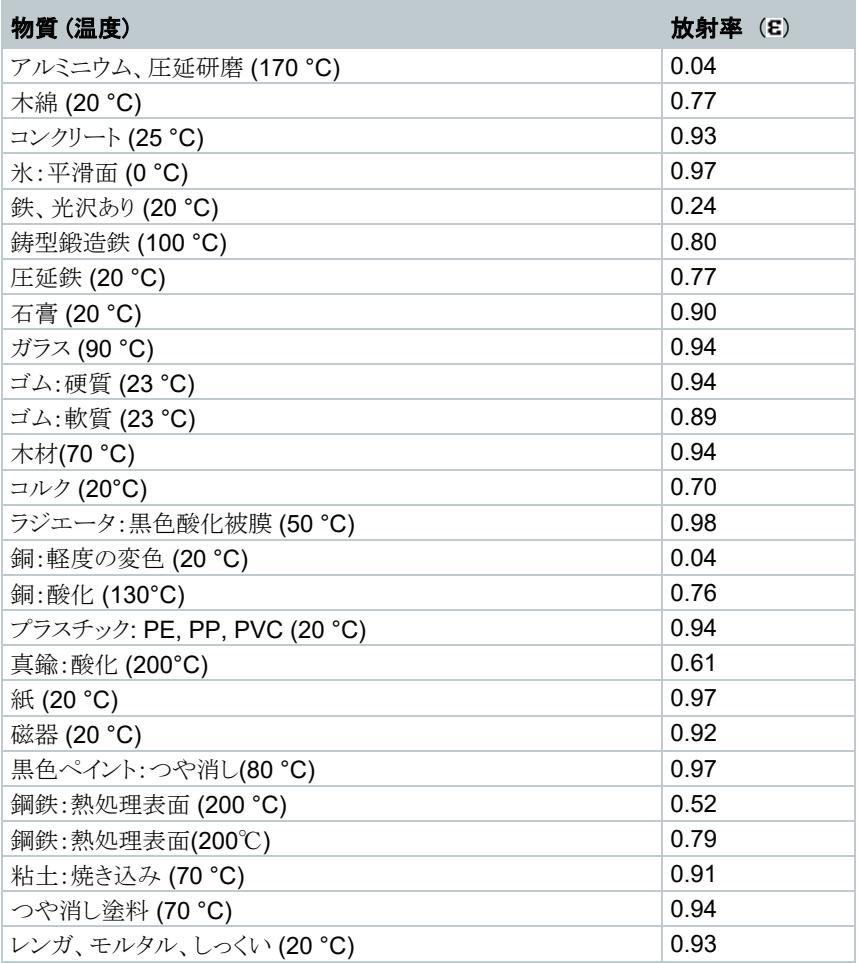

### 反射温度:

入力する反射温度は、放射率の低い物体の温度をより正確に表示するための補正係 数として用いられます。多くの場合、この反射温度は周囲温度と同じです。

但し、屋外での測定時の雲一つない青空のような低い温度、あるいは高温の炉・機械 といった強い赤外線を放出するものが、測定対象の近くにある場合は、これらからの輻 射熱を黒球温度計などで測定し、反射温度として入力する必要があります。高い放射 率をもつ物体の場合、反射温度はあまり大きな影響を与えません。

# 9.5.1 放射率の選択

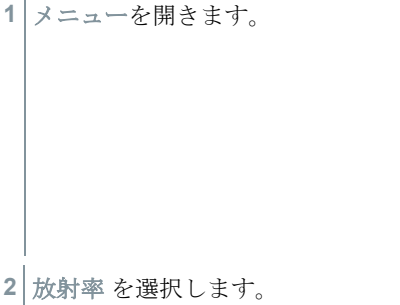

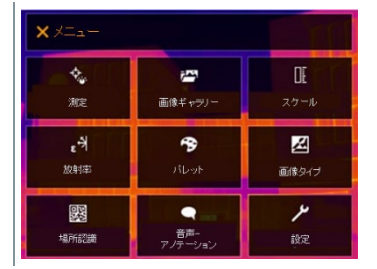

**2** 放射率 を選択します。

▶ 放射率 が開きます。

**3** 物質を選択します。

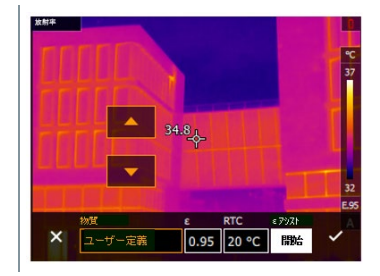

**4** で選択を確定するか **X** で終了します。

## 9.5.2 放射率のカスタマイズ

- **1** メニューを開きます。
- **2** 放射率 を選択します(ジョイスティッ クまたはタッチスクリーン)。
- ▶ 放射率 が開きます。
- **3** 物質で、ユーザー定義を選択します。
- **4** ε を選択し、値を設定します。

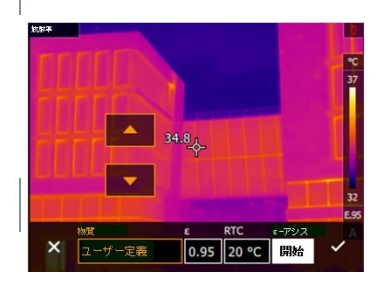

5 √ で選択を確定するか X で終了します。

## 9.5.3 反射温度の設定

**1** メニューを開きます。

**2** 放射率 を選択します(ジョイスティックまたはタッチスクリーン)。

- ▶ 放射率 が開きます。
- **3** 物質を選択します。

i

- **4 RTC** を選択し、値を設定します。
- **5** で選択を確定するか **X** で終了します。

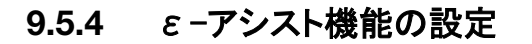

この機能では、ɛ-アシスト用マーカーが追加で必要となります。アクセサリとし てお買い求めください。

 $\mathsf{x}$ 

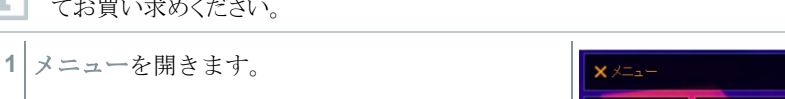

**2** 放射率 を選択します(ジョイスティックまたはタ ッチスクリーン)。

▶ 放射率 が開きます。

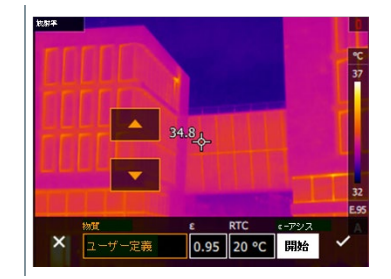

 $34.9<sub>A</sub>$ 

0.95

 $\phi_{\rm e}$ 

雅

급

放射率 婴 場所認識 開始

j.

画像形式中

 $\rightarrow$ 

靜

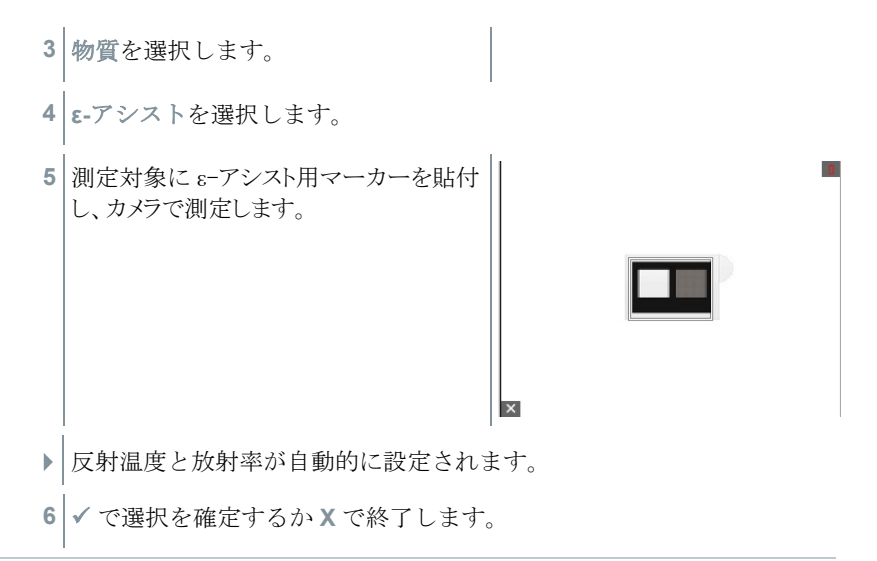

雰囲気温度および反射温度と測定対象物の温度が同じ場合、測定対象 物の温度が一定ではない場合は放射率の特定ができません。この場合 は手動で値を入力してください。

# 9.6 カラーパレット

 $\mathbf{1}$ 

**1** メニューを開きます。  $\phi_{\omega}$  $\bar{r}^{\text{exp}}$ **2** パレット を選択します(ジョイスティ 测定 画像ギャラリ ックまたはタッチスクリーン)。  $\epsilon^{\frac{1}{2}}$ 今 放射率 露 場所認識 音声-▶ パレット が開きます。 **3** 必要なカラーパレットを選択します (ジョイスティックまたはタッチスク リーン)。 ▶ | 選択したカラーパレットが √ でマーク されました。

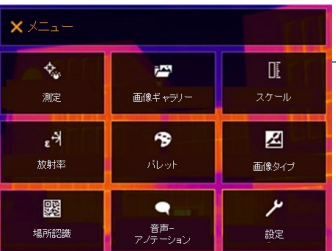

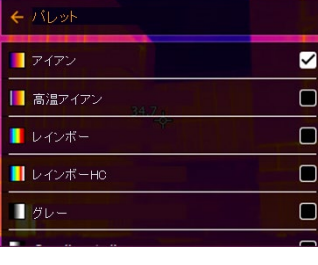

ライブ画像では、ジョイスティックを上下に動かすことで、カラーパ i レットを変えることができます。

# 9.7 画像タイプ

ディスプレイは熱画像と可視画像(デジタルカメラ)を切り替えることができ ます。

**1** メニューを開きます。

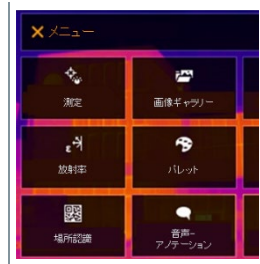

- **2** 画像タイプ を選択します(ジョイスティックまた はタッチスクリーン)。
	- ▶ | 画像タイプ が開きます。
	- **3** 必要な画像タイプを選択します(ジョ イスティックまたはタッチスクリー  $\mathcal{L}$ )。
	- ▶ | 選択した画像タイプが (■)でマークさ れました。

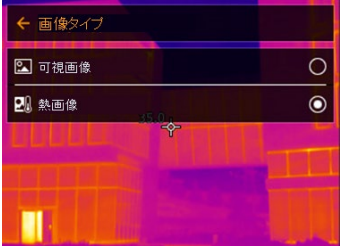

# 9.8 場所認識

PC ソフトウェア testo IRSoft の QR コードを使用して、測定サイト(測定場所) を識別するためのマーカーを設定できます。サーモグラフィにこの識別マーカーを組 み込むと、撮影した画像がサイト毎に自動的に保存されていきます。マーカーの作成、 測定サイト・データのサーモグラフィへの転送、PC ソフトウェアへの画像コピー、などに ついては PC ソフトウェアの取扱説明書を参照ください。

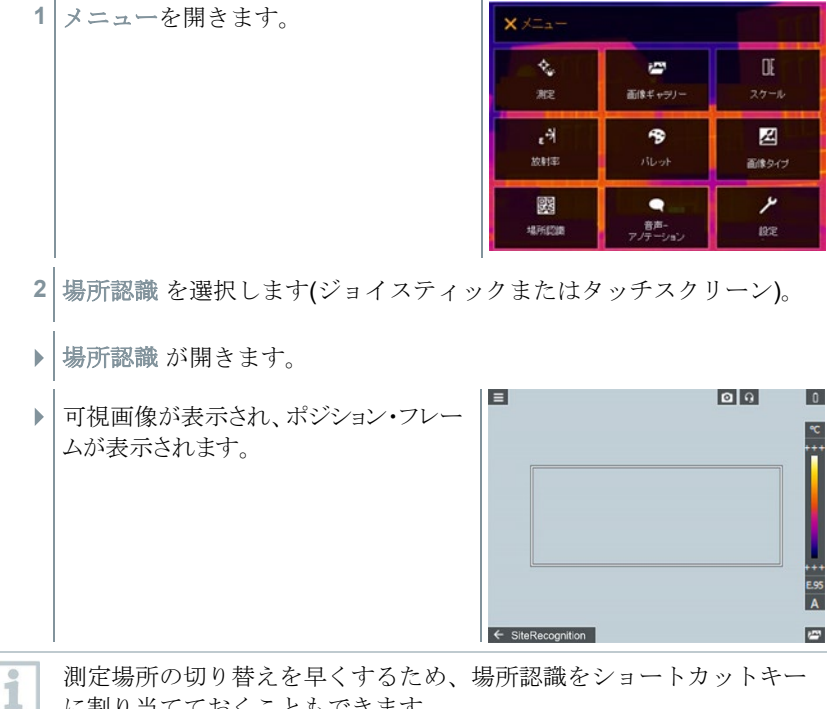

測定場所の切り替えを早くするため、場所認識をショートカットキー に割り当てておくこともできます。

#### 測定サイト・マーカーの入力

- **1** サイト・マーカーがポジション・フレーム内に収まるようサーモグラフィの位置 を決めます。
- **2** マーカ-ID 識別後:適用しますか? というポップアップが出ますので✔を選 択します。

▶ 次に撮影される画像はマーカーID と 紐付けられた測定場所サイトに割り 当てられます。

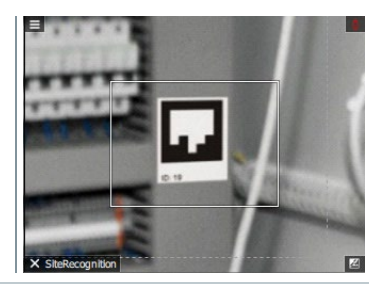

同じ測定サイト場所に連続して複数の画像を保存することができます。

Í

 $\mathbb{R}$ 

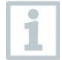

i

1 つの測定サイト場所での測定を終了するには Esc を押すか、左下隅 をタッチします。 再度別の測定場所での撮影を実施する場合は、もう 一度 場所認識 を起動します。

# 9.9 音声アノテーション

- 熱画像への音声アノテーション(音声コメント追加)は、ディスプレイ上で熱画 像がアクティブで、Bluetooth ヘッドセットの接続が確立されている場合にの み可能です。
- ✔│設定で熱画像プレビューを起動しておきます。
- ✔ | 撮影したばかりの画像、または画像ギャラリーから画像を選択します。

 $x \times 1$ ¢,

測定

- **1** メニューを開きます。
- **2** 音声アノテーション を選択します(ジ ョイスティックまたはタッチスクリー  $\mathcal{L}$ )。
- ▶ | 音声アノテーション が開きます。
- 図 . 커 兩 放射率 画像タイプ 驟 ىر 場所認識 設定  $25.3<sub>0</sub>$

į. 画像ギャラリー

3 0 を選択します。

- ▶ 録音が開始されます。
- **4** を選択し録音を停止します。

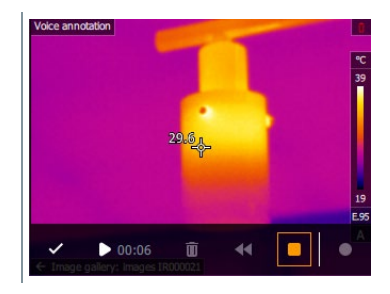

Ŵ.

 $00:00$ 

5<sup> |</sup> で音声記録を再生、停止、再録 音、または削除などを行います。

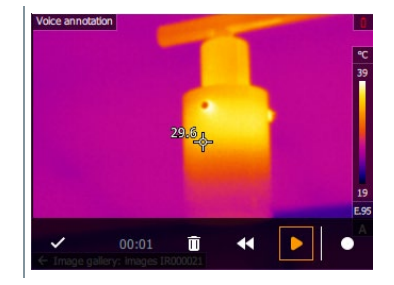

- **6** √ で録音を確定します。
- 音声記録は画像とともに保存されました。

# 9.10機器の設定

### 9.10.1 設定

#### 国別設定

ユーザーインタフェースの言語に設定することができます。

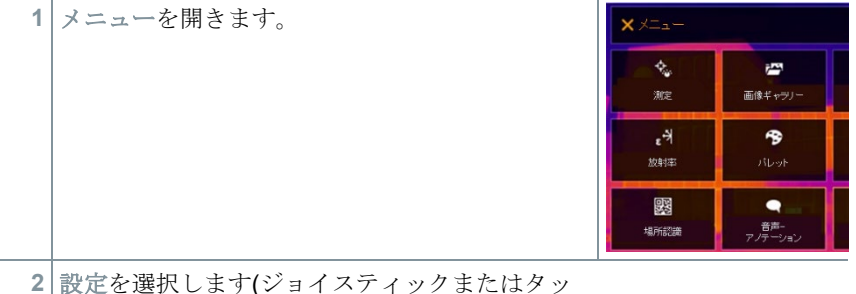

チスクリーン)。

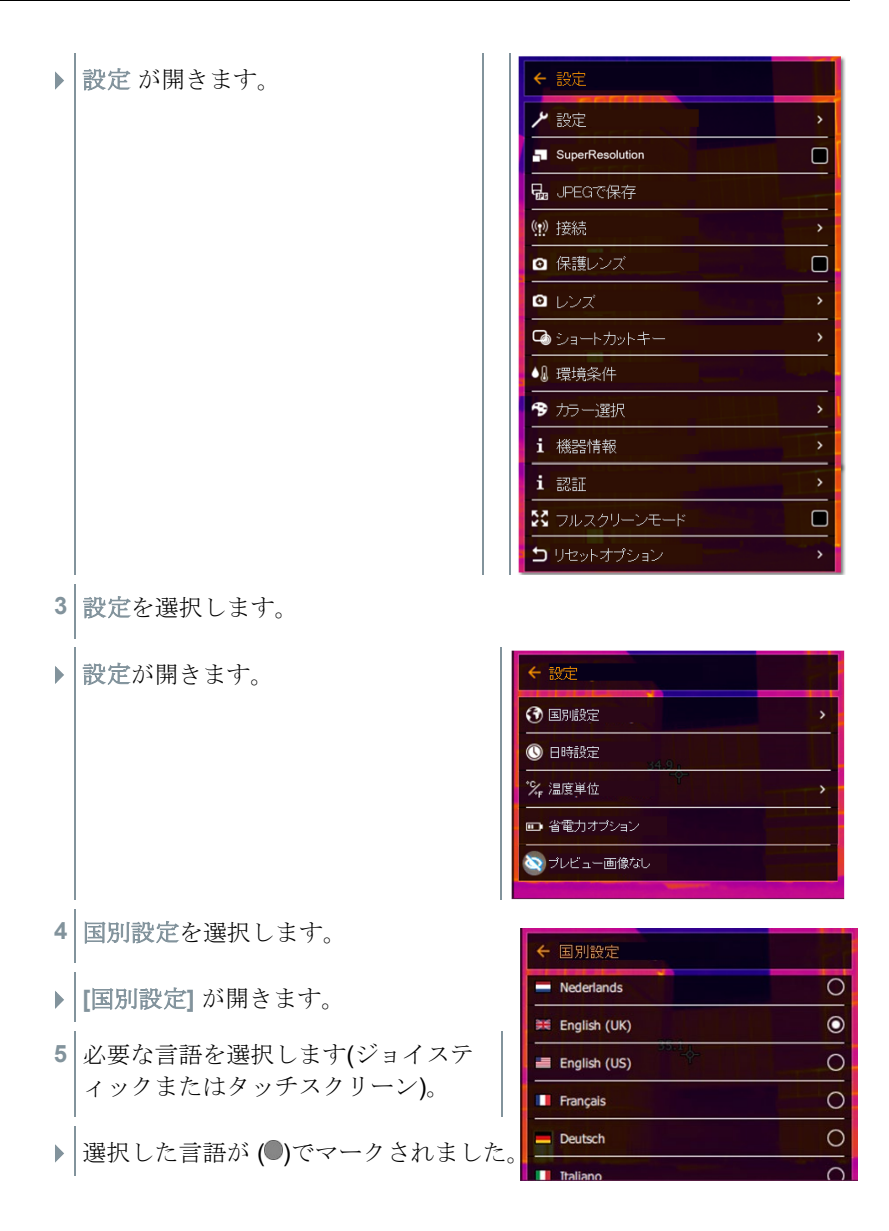

#### 日時設定

時刻と日付を設定できます。表示形式は、選択した言語に応じて自動的に決まりま す。

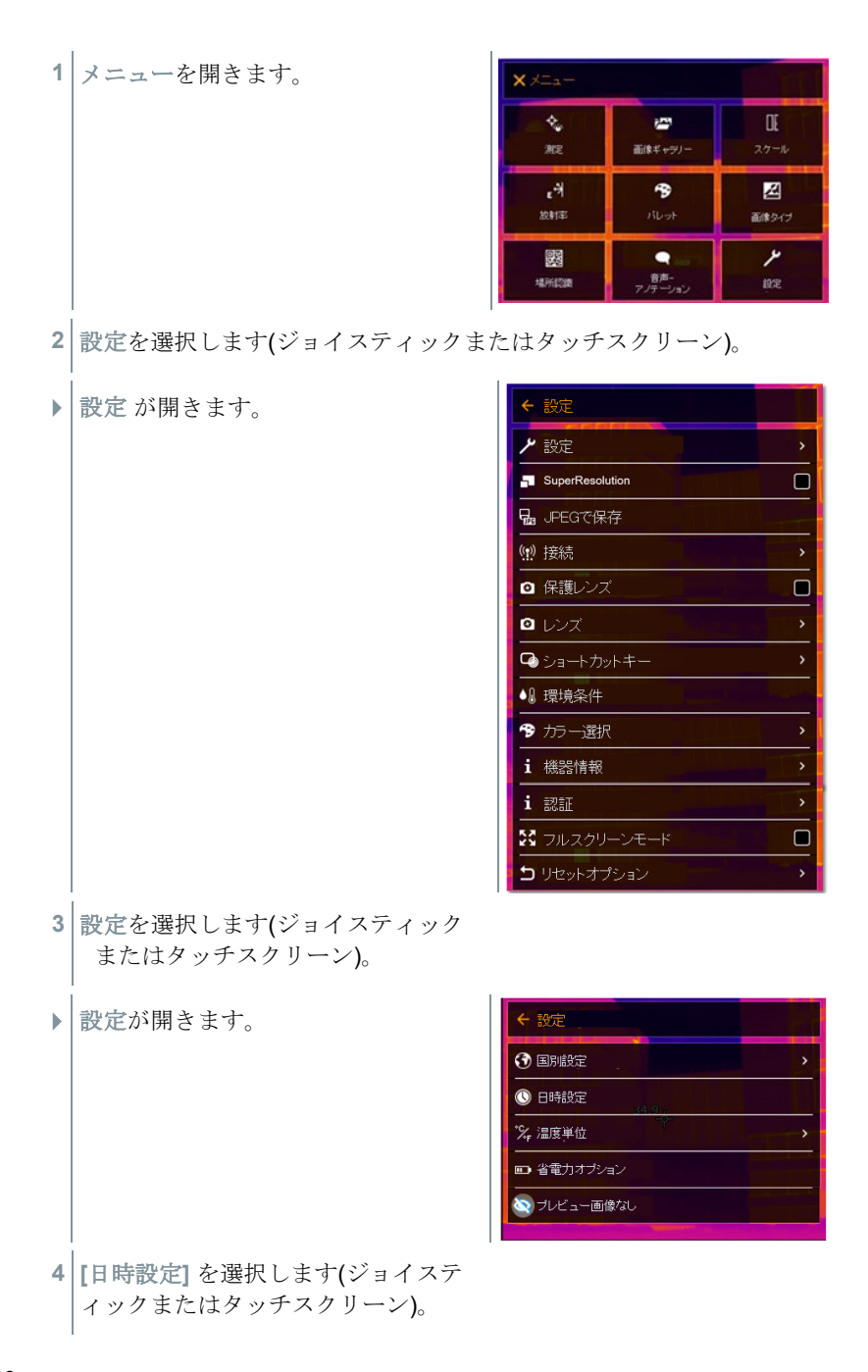

**[**日時設定**]** が開きます。

**5** 時刻と日付を設定します(ジョイステ ィックまたはタッチスクリーン)。

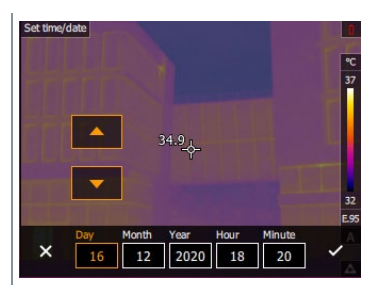

**6** √ で選択を確定するか **X** で終了します。

#### 温度単位

温度単位を設定できます。

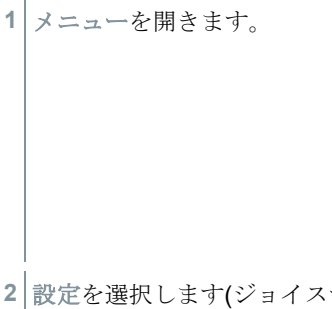

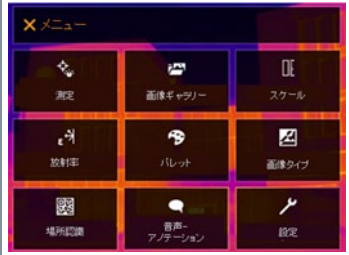

**2** 設定を選択します(ジョイスティックまたはタッチスクリーン)。

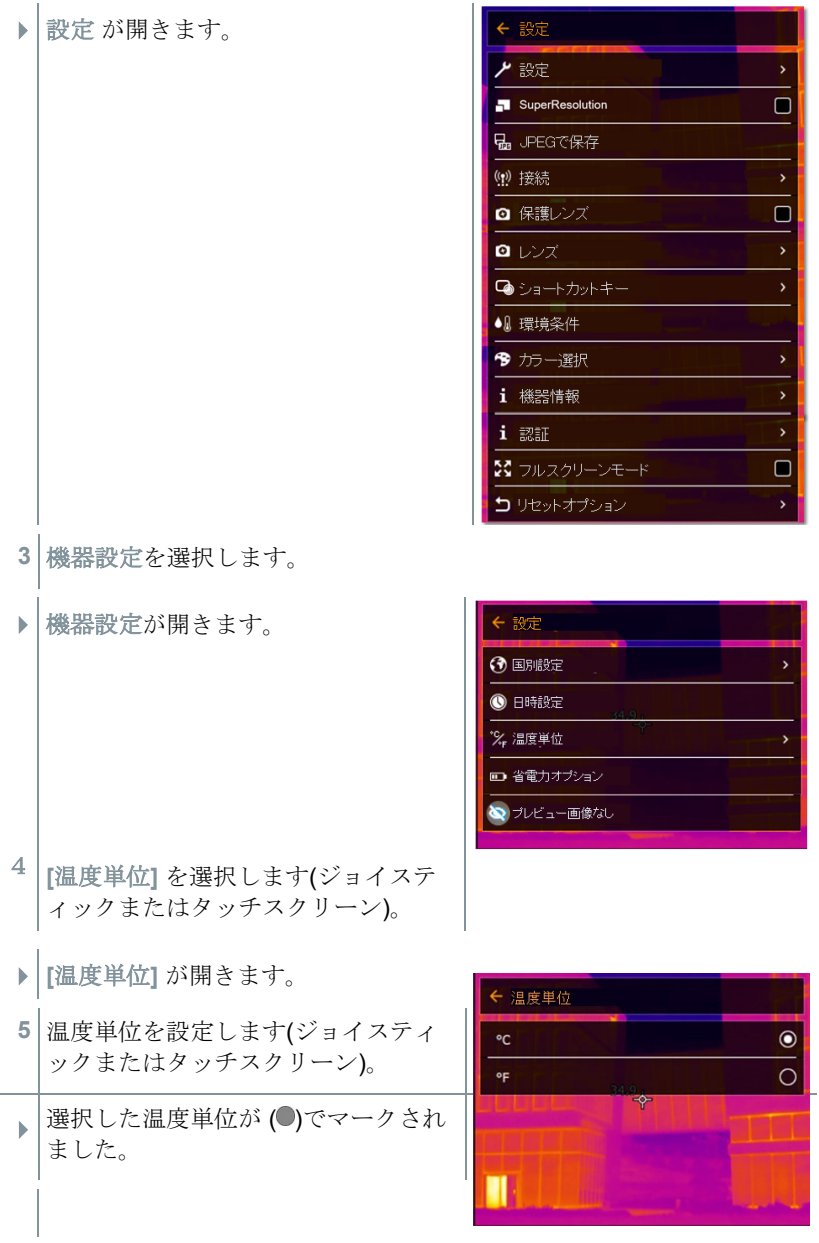

### 省電力オプション

ディスプレイの照度を設定できます。低照度で、バッテリの寿命を長持ちさせることがで きます。

自動電源オフまでの時間も 5 分から 30 分の間で設定できます。

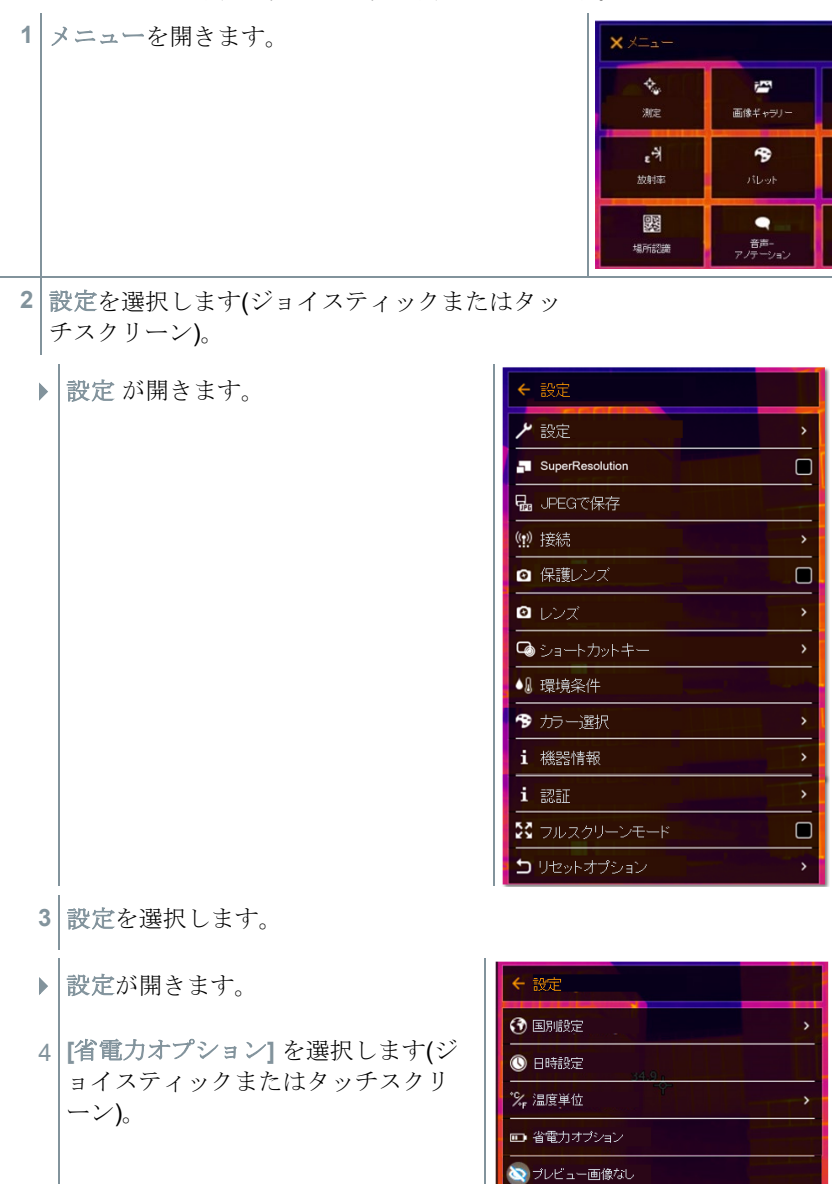

- **[**省電力オプション**]** が開きます。
- **5** 必要な照度レベルを選択します(ジョ イスティックまたはタッチスクリー  $\mathcal{V}$ )。
- 6 √ で選択を確定するか X で終了します。

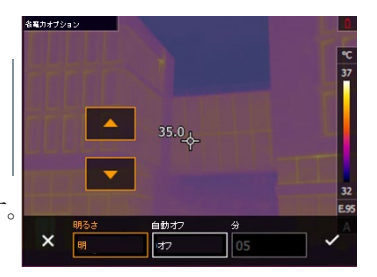

# 9.10.2 プレビュー画像なし

この機能が有効である場合、トリガーを押して撮影するとプレビュー i 画面をスキップできます。この機能が無効になっている場合、一度ト リガーを押すと撮影された画像がフリーズされ、もう一度トリガーを 押すと、画像が保存されます。

### 9.10.3 超解像技術 SuperResolution

SuperResolution は、画像品質を改善するための超解像技術です。画像を保存する 度に、撮影前後の画像をサーモグラフィ内に保存し、本体内部のソフトウェアによりこの 複数画像を重ね合わせて超解像処理(補間は行いません)を行います。これにより、画 像ピクセル数が 4 倍に増加、空間分解能(IFOV)が 1.6 倍に改善された超高解像度 画像をカメラ本体、PC、モバイルアプリ上で閲覧できます。

この機能の使用には、次の条件が満たされていることが必要です:

- SuperResolution 画像撮影時はカメラを手に持って撮影してください。
- 動いている測定対象物は、SuperResolution 画像として撮影・保存できません。

**1 SuperResolution** を開きます。

**2 OK** を押して、機能を起動または無効化します。

### 9.10.4 JPEG 形式で保存

熱画像は BMT 形式(全ての温度データを伴う画像)で保存されます。この画像を同時 に、JPEG 形式 (温度データなし)で保存することもできます。この画像はディスプレイ 上に表示されている熱画像に対応し、スケール表示や選択されている測定機能に応じ た画像マークを含んでいます。JPEG ファイルは、関連した BMT ファイルと同じファイ ル名で保存され、たとえ IRSoft を PC で使っていなくても、PC 上で開くことができま す。

**1** メニューを開きます。

**2** 設定を選択します。

 設定が開きます。 **3 JPEG** で保存 を選択します。

**4** ジョイスティックを上下に動かし、**On/Off** を選択し ます。

**5 OK** を押します。

**6** 必要に応じて、JPEG ファイルに日付/時刻のスタン プを追加します。この機能をオン、またはオフにしま す。

**|✔ で確定します。** 

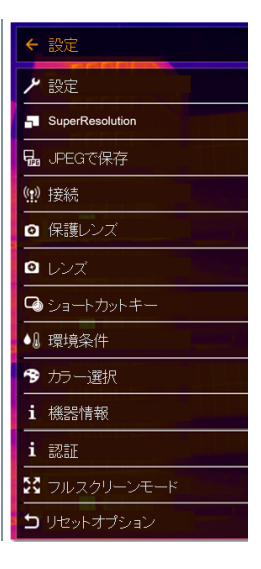

## 9.10.5 接続

無線 LAN または Bluetooth を有効化/無効化します。

**1** メニューを開きます。

**2** 設定を選択します。

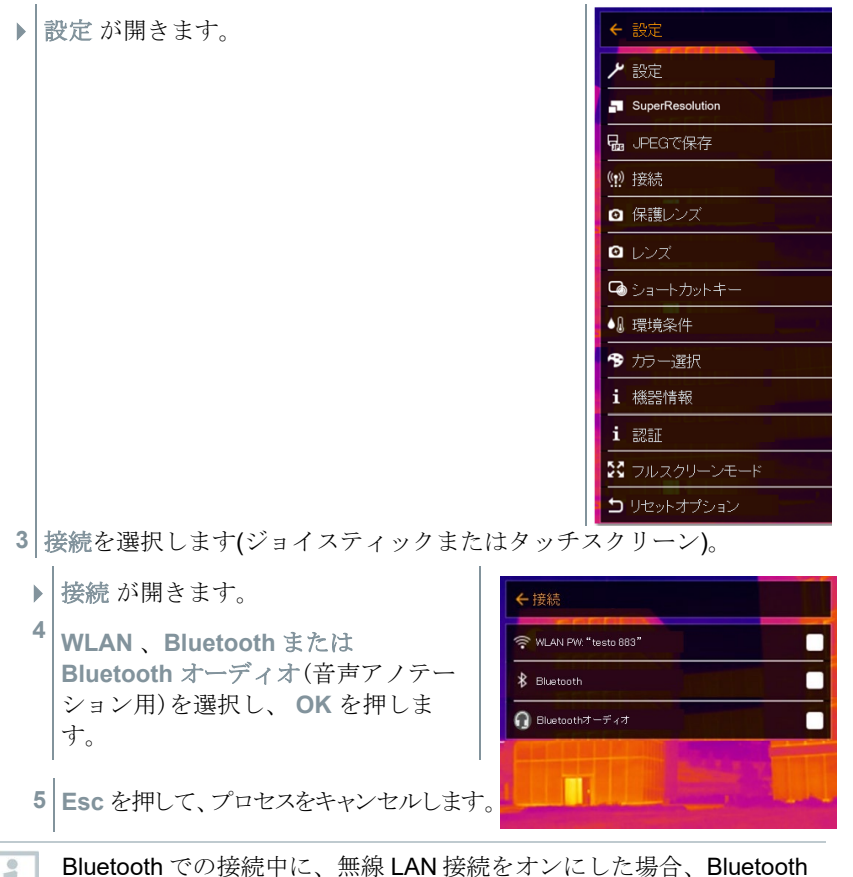

Bluetooth での接続中に、無線 LAN 接続をオンにした場合、Bluetooth の接続は継続されたまま無線 LAN が有効になります。しかし、新たに 温湿度プローブとの接続を確立することはできません。

## 9.10.6 保護レンズ

### 赤外線保護レンズの取付

- **1** 赤い取付用リングに取り付けられている保護レンズ(黒いマウント付 き)をレンズの上に置き、いっぱいまで時計回りに回します。
- **2** 保護レンズから赤い取付用リングを取り外します。

#### 赤外線保護レンズの取外し

- **1** 赤い取付用リングを保護レンズに取り付けます。
- **2** 取付用リングを反時計回りに回し、保護レンズを取り外します。

#### 保護レンズ補正オプションを有効/無効にする

赤外線保護レンズを使用している場合、保護レンズオプションにチェックを入 れてください。

> 測定結果への影響を防ぐため、正しく設定してください。 このオプションが正しく設定されていない場合、指定された測定精度 は保証されません。

- **1** メニューを開きます。
- **2** 設定 を選択します(ジョイスティックまたはタッチスクリーン)。
- 設定 が開きます。
- **3** 保護レンズ を選択します(ジョイステ ィックまたはタッチスクリーン)。
- 保護レンズ を有効 (

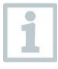

i

保護レンズを使用することで、埃や引っかき傷などからレンズを保護 します。保護レンズの使用で、表示温度にわずかな変動を生じること があります。

# 9.10.7 レンズ

testo 883 で使用できるレンズはシリアル番号で識別できます。

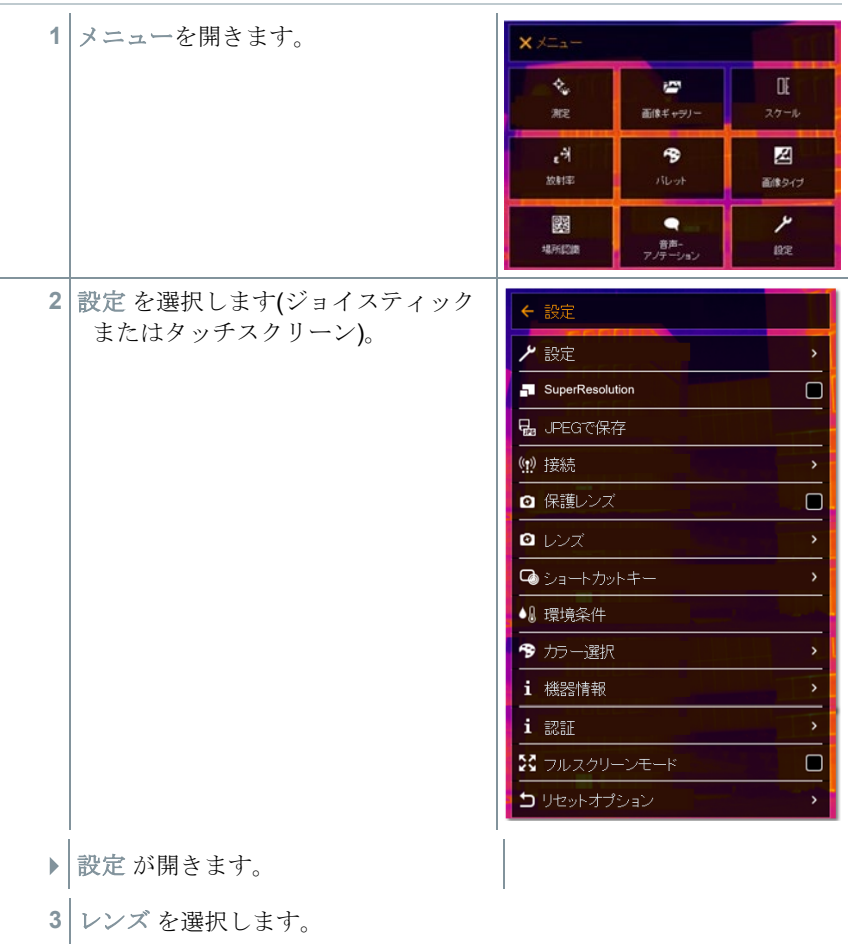

■レンズ が開きます。

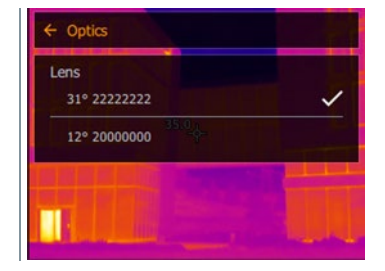

▶ 使用中のレンズが ✔ でマークされます。

# 9.10.8 ショートカットキー

ショートカットキー

**1** ジョイスティックを右に動かします。 ▶ ショートカットキー の選択メニュー **2** 必要な機能を選択します(ジョイステ が開きます。起動している機能が(◎) で表示されます。 ィックまたはタッチスクリーン)。 選択した機能が (■)でマークされまし た。

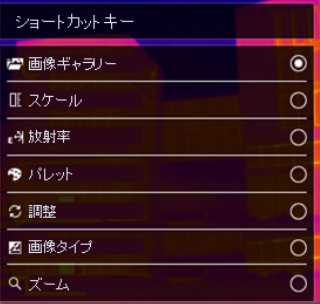

## 9.10.9 環境条件

高湿度あるいは測定対象物との距離が遠い場合に生じる測定誤差を修正するこ とができます。このために修正パラメータの入力が必要です。

サーモグラフィがオプションの温湿度プローブと接続されているときは、周囲 温度・湿度は自動的に転送されます。

周囲温度(温度) および周囲湿度(湿度)の値はマニュアルで設定できます。

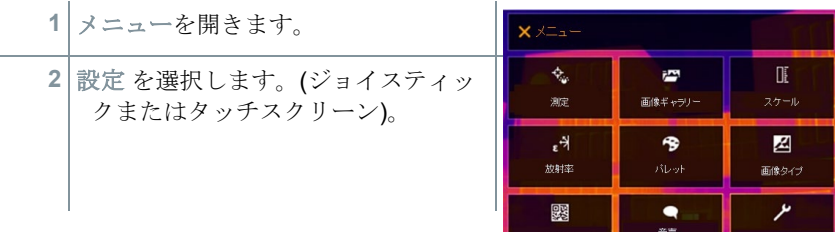

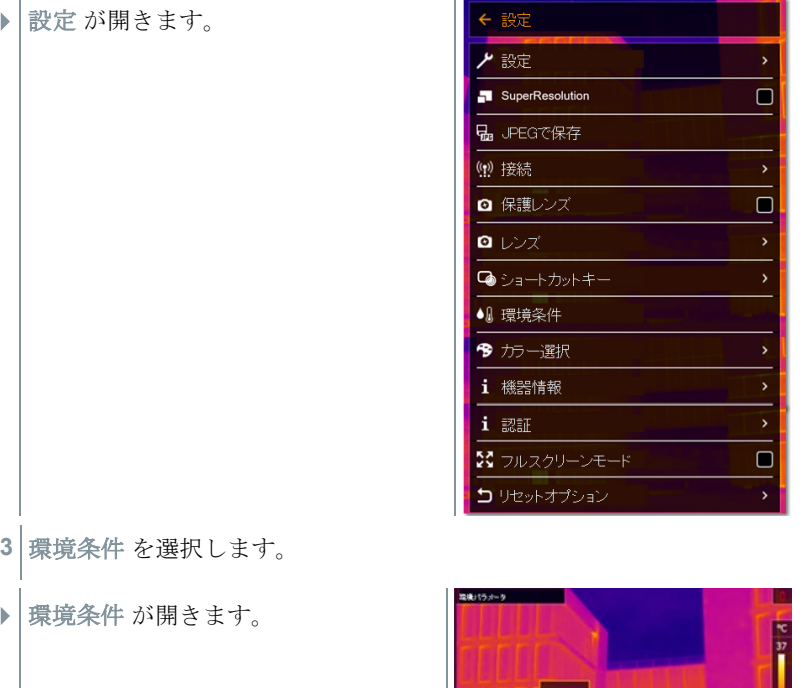

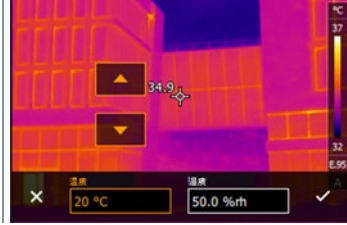

- 必要な設定を選択します。
- で選択を確定するか **X** で終了します。

# 9.10.10 カラー選択

メニューを開きます。

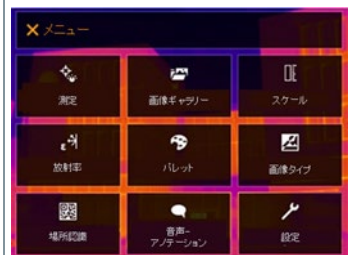

**2** 設定 を選択します(ジョイスティックまたはタッチスクリーン)。 ← 設定 ▶ 設定 が開きます。 と設定 SuperResolution  $\Box$ 品 JPEGで保存 (1) 接続 ◎ 保護レンズ  $\Box$  $Q$   $DZ$ →ショートカットキー ●1 環境条件 今カー選択 i 機器情報 i認証 ☆ フルスクリーンモード  $\blacksquare$ コリセットオプション **3** カラー選択 を選択します。 ← カラー選択 フイソサーム ▶ カラー選択 が開きます。 上限アラーム **4** アイソサーム、上限値、下限値など 下限アラーム のマーキングの色 (赤、緑、青、黒、 白、グレー)を選択します(ジョイス П ティックまたはタッチスクリーン)。

カラーの重複指定はできません。すでに割り当てられているカラーは i 選択できず、先に解除する必要があります。

## 9.10.11 機器情報

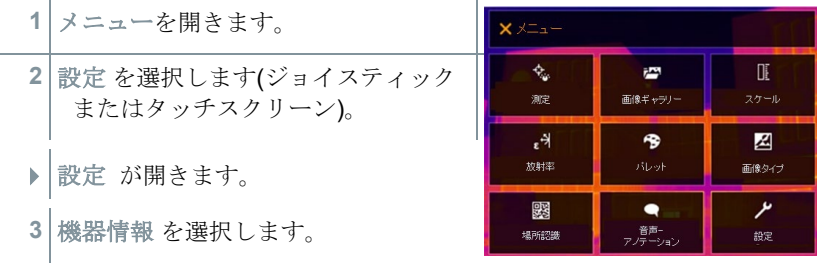

- $\leftarrow$  Info ▶ 機器情報 が開きます。 Device data - Device name: testo 872<br>- Serial number: 60000000<br>- Firmware version: 0.09.06<br>- Resolution: 320x240<br>- Redd of view (FOV): 42° x 30°<br>- Fedd of view (FOV): 42° x 30°<br>- Fedresh rate: 9 Hz **Options** - SuperResoution: on<br>- Zoom: 1.0 ■ 機器に関する次の情報が表示されます:
	- 機器データ(シリアル・ナンバー、型名、ファー
		- オプション

ムウェアバージョン)

- 測定機能
- 無線 LAN

### 9.10.12 認証

**1** メニューを開きます。

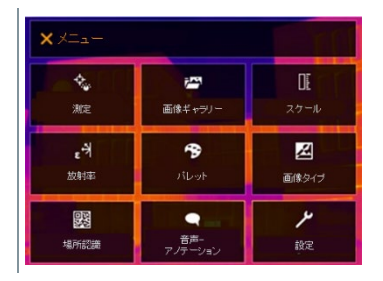

**2** 設定 を選択します。
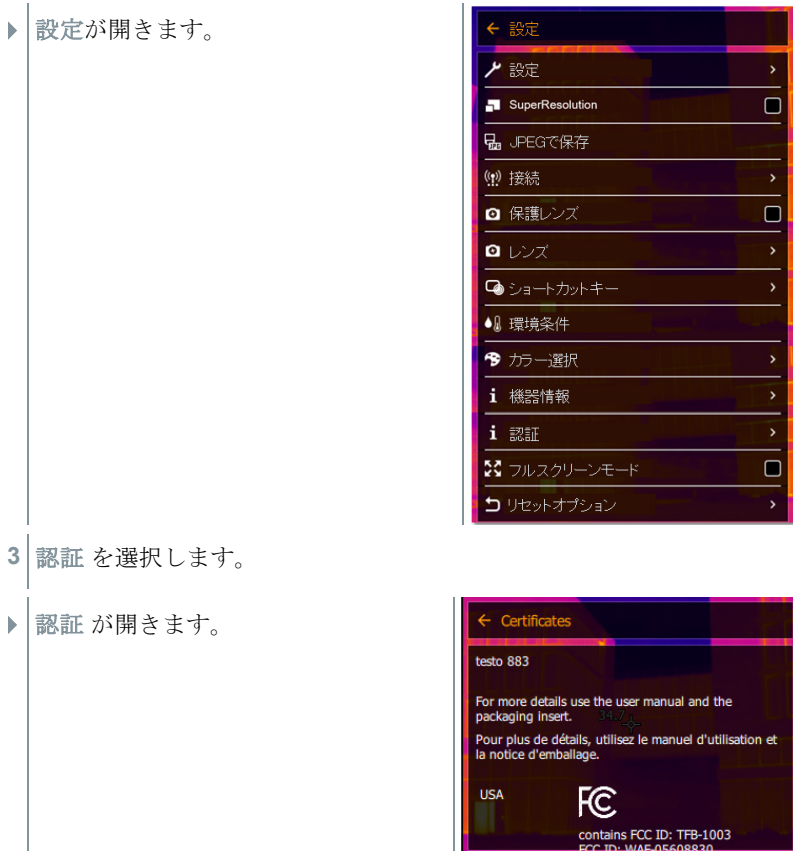

保存されている証明書が表示されます。

### 9.10.13 フルスクリーンモード

スケールを非表示にできます。

**1** メニューを開きます。

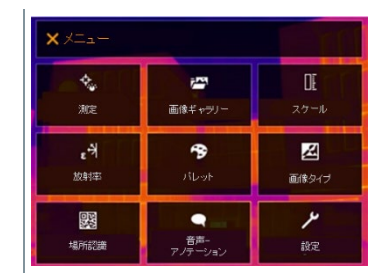

2 設定 を選択します。

- 設定 が開きます。
- **3** フルスクリーンモードを選択します。
- **▶ フルスクリーンモードが開きます。**
- フルスクリーンモード を有効 (
- $\blacktriangleright$

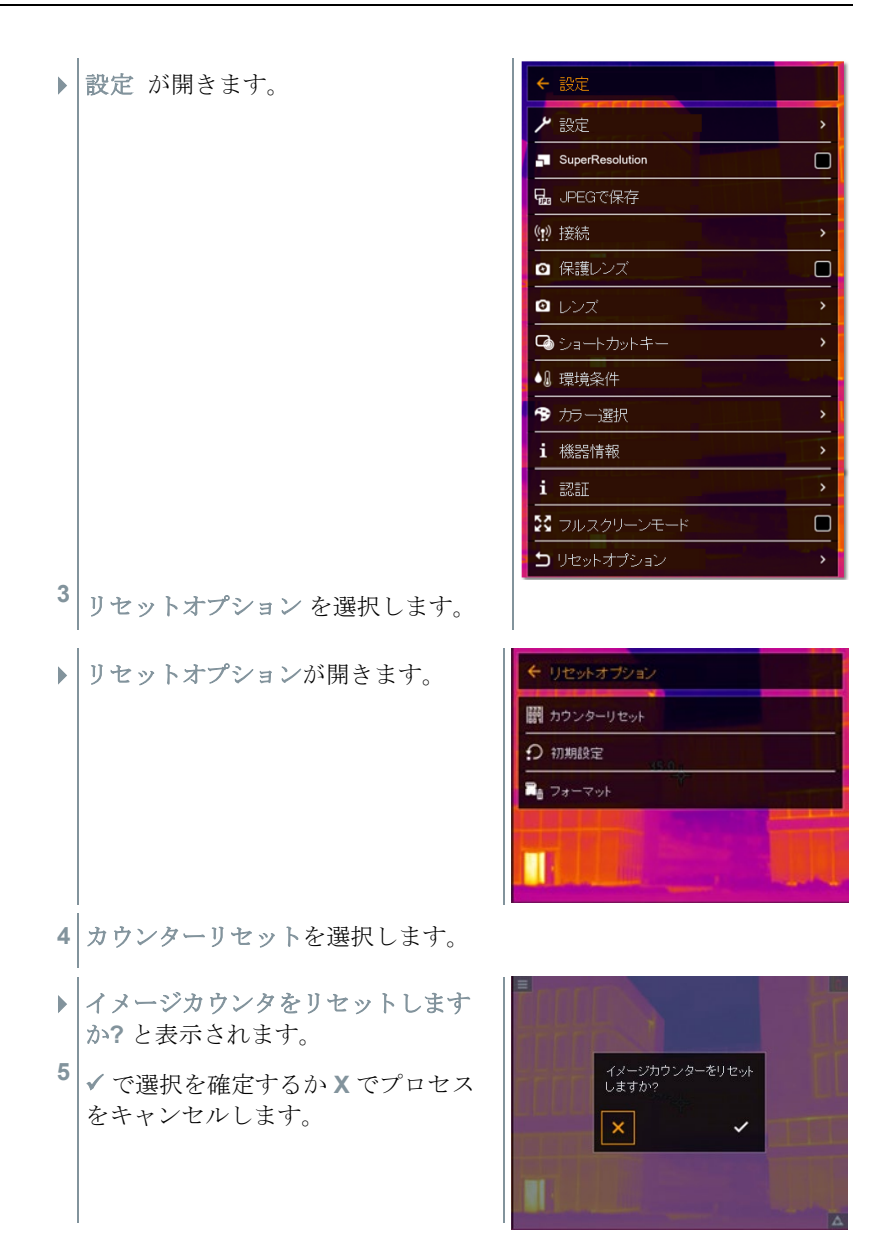

### 9.10.14.2 初期設定

サーモグラフィの各種設定を工場出荷時の設定に戻せます。

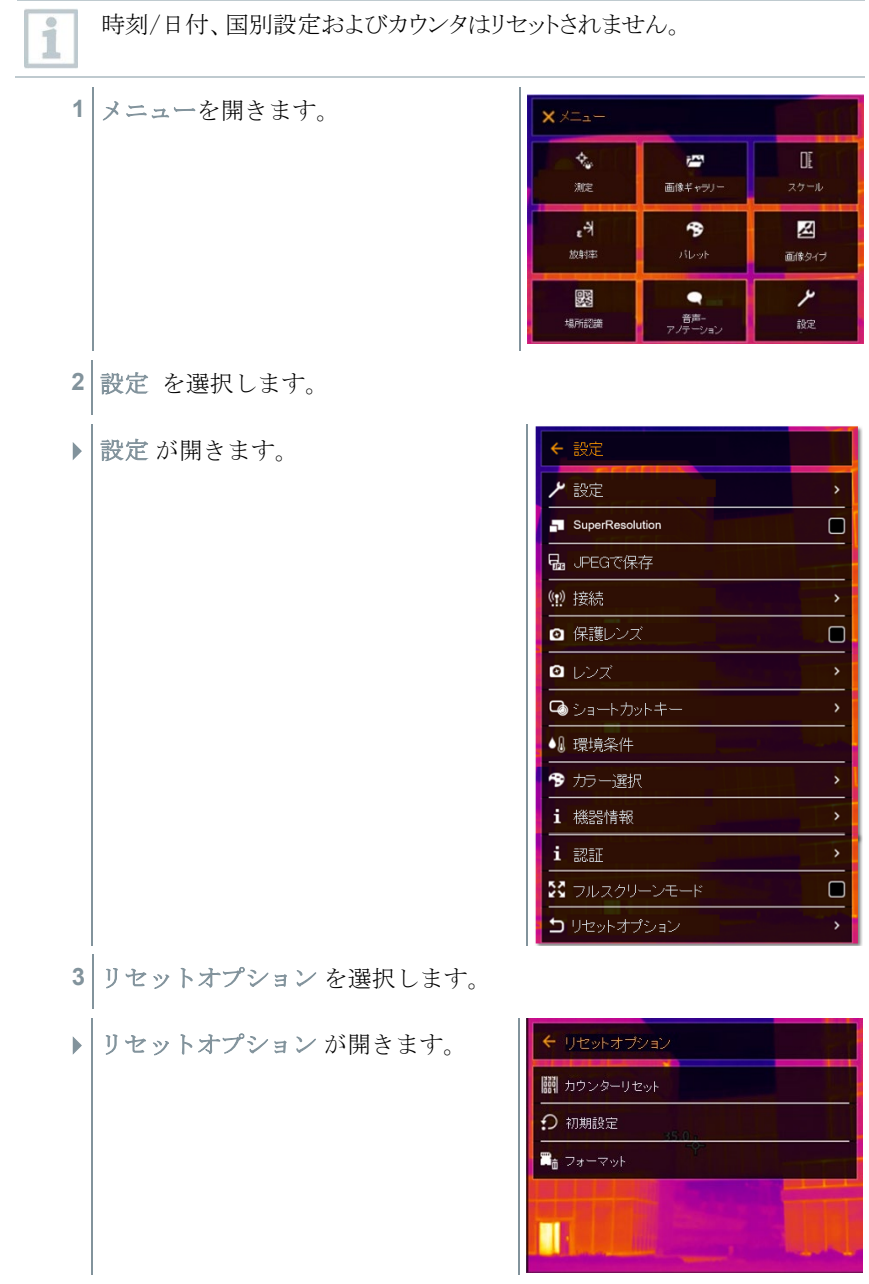

- **4** 初期設定を選択します。
- 初期設定に戻しますか**?** と表示され ます。
- **5**  $\sqrt{\text{m}^2 + \text{m}^2}$   $\sqrt{\text{m}^2 + \text{m}^2}$ をキャンセルします。

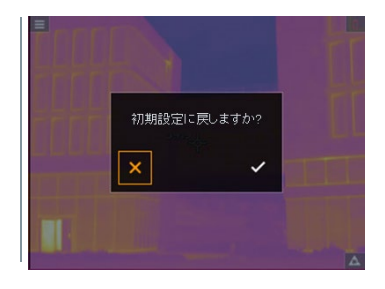

### 9.10.14.3 フォーマット

- サーモグラフィのメモリをフォーマット(初期化)することができます。
	- フォーマット(初期化)すると、メモリ内の全てのデータが失われます。 i

フォーマットする前に、全ての保存画像のバックアップを取って、データのロス を防止してください。

フォーマットではカウンタはリセットされません。

**1** メニューを開きます。

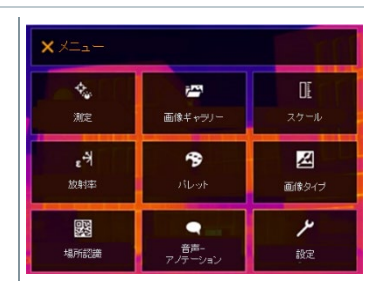

**2** 設定 を選択します。

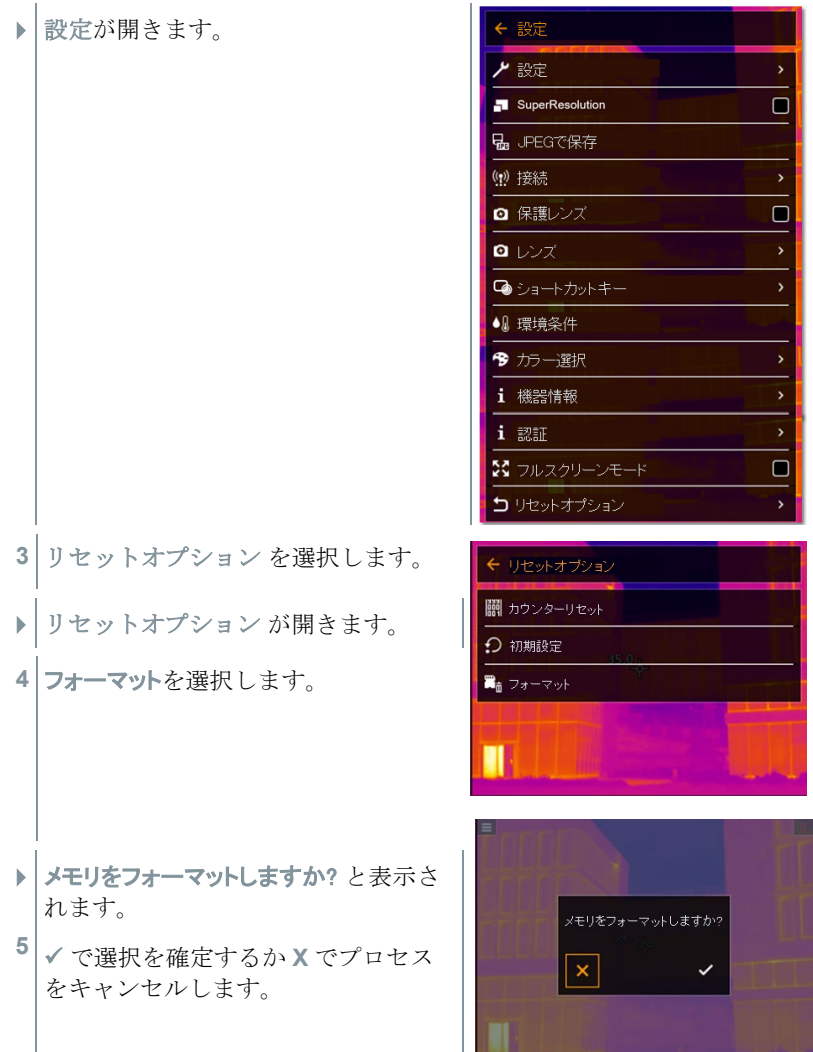

## 10 メンテナンス

## 10.1 充電式バッテリの充電

- **1** サーモグラフィのインタフェース端子ボ ックスのカバーを開きます。
- **2** 充電用ケーブルを USB-C インタフェー スに接続します。
- **3** ACアダプタの接続プラグをソケットに接 続します。

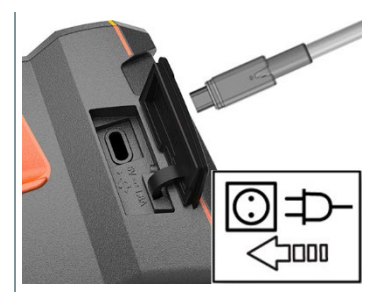

- ▶ 帝電式バッテリへの充電が始まります。 バッテリが放電状態のときは、充電時間は約 6 時間です。
- サーモグラフィの電源がオフのときは、充電状況は表示されません。

# 10.2 充電式バッテリの交換

#### 警告

#### ユーザーが傷害を負う、あるいは機器が破損する重大な危険

> 誤ったタイプのバッテリに交換すると、爆発する危険性があります。 > 故障または不要になったバッテリは、所轄自治体の廃棄方法に関する定めに 従って、処分してください。

**1** - ディスプレイのプログレスバーが完  $T$ するまで、 $\bigcup$  を押し続けます。

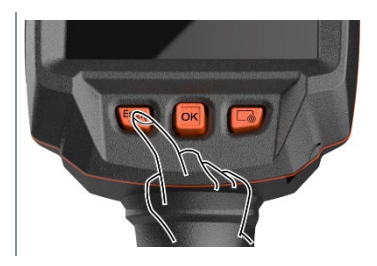

▶ ディスプレイが消えます。

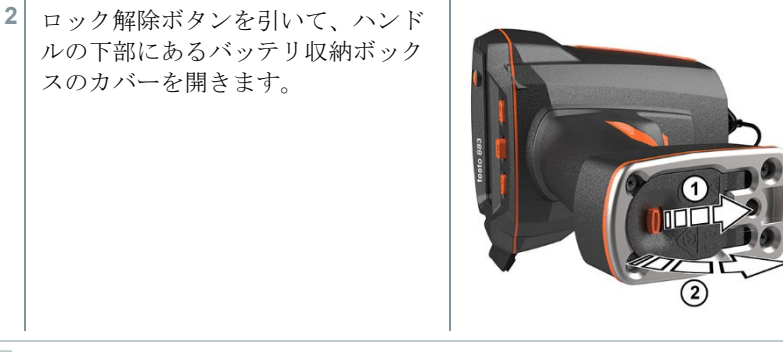

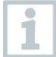

充電式バッテリは固定されていないため、バッテリ収納ボックスのか ら落ちる可能性があります。バッテリ収納ボックスは常に上を向けた 状態で開いてください。

 充電式バッテリを外し、スロットからスライドさせます。 **3** 充電式バッテリをバッテリ収納ボック スから完全に引き出してください。

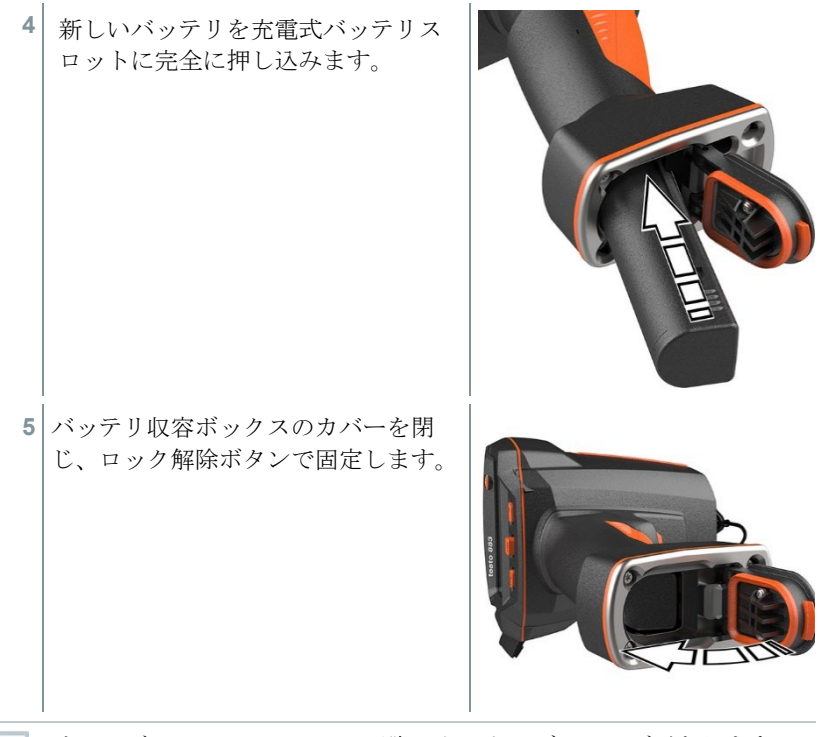

 $\mathbf{i}$ 

 $\mathbf{1}$ 

サーモグラフィのベースには三脚ソケット・ブッシングがあります。 標準の三脚をサーモグラフィに取り付けることができます。三脚の接 続部は、ネジに合うものでなければなりません。

付属のキャリングストラップは、三脚ソケットに取り付けることがで きます。

## 10.3 機器のクリーニング

### 機器ハウジングのクリーニング

- インタフェース端子ボックスは閉じておきます。
	- バッテリ収納ボックスも閉じておきます。
- **1** 機器の表面を湿らせた布で拭いてください。家庭用洗剤や石鹸水を使用し てください。

#### レンズのクリーニング

**1** レンズが汚れたときは、綿棒で拭いてください。

#### ディスプレイのクリーニング

**1** ディスプレイが汚れたときは、クリーニング・クロス(マイクロファイバークロス など)で拭いてください。

#### 保護レンズのクリーニング

- **1** 大きなほこりの粒子は光学用クリーニングブラシ(写真用品として入 手可能)で取り除きます。
- **2** わずかな汚れにはレンズクリーニングクロスを使用してください。消 毒用アルコールは使用しないでください。

## 10.4 ファームウェアのアップデート

最新のファームウェアバージョンは、テストー社のホームページ (www.testo.com)でご確認いただけます。

- アップデートには次の2つのオプションがあります:
- IRSoft のアップデート
- サーモグラフィ機器へのアップデート

#### ファームウェアのダウンロード

- **1** ファームウェアをダウンロードしてください: **Firmware-testo-883.exe**.
- **2** ファイルを解凍してください:exe ファイルをダブルクリックしてください。

**▶ FW T883 Vx.xx.bin** が選択されたフォルダに保存されました。

### 10.4.1 IRSoft のアップデート

#### 10.4.1.1 サーモグラフィの準備

バッテリをフルに充電しておくか、サーモグラフィを充電器に接続します。

- **1** PC とサーモグラフィを USB ケーブルで接続します。
- **2** サーモグラフィの電源を入れます。

### 10.4.1.2 アップデートの実行

√ IRSoft を開きます。

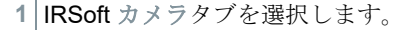

- **2** サーモグラフィ設定をクリックします。
- ▶ 設定のウィンドウが開きます。
- **3** 機器設定 -> ファームウェアのアップデート
- ▶ 最適なアップデートファイルが呼び出されます。
- **4** 開く を選択します。
- ▶ ファームウェアのアップデートが実行されます。
- ▶ サーモグラフィは自動的に再起動します。アップデートが完了しました。

サーモグラフィに次のように表示されることがあります:ファームウェアのア ĭ ップデートが終了しました。機器の再起動を行ってください。 再起動 は自動的に行われません。 その場合は:

- 10 秒後にサーモグラフィの電源を切って、3 秒後に電源を入れてください。

▶現在のファームウェアのバージョンが表示されます。

### 10.4.2 サーモグラフィのアップデート

#### 10.4.2.1 サーモグラフィの準備

バッテリをフルに充電しておくか、サーモグラフィを充電器に接続します。

- **1** サーモグラフィの電源を入れます。
- **2** インタフェース・カバーを開きます。
- **3** PC とサーモグラフィを USB ケーブルで接続します。

 サーモグラフィがウィンドウズ・エクスプローラに MTP device として表示され ます。

#### 10.4.2.2 アップデートの実行

**1 FW\_T883\_Vx.xx.bin** ファイルをドラッグして MTP device に入れます。

- MTP device の表示を閉じます。
- USB ケーブルを取り外します。
- サーモグラフィの電源を切ります。
- サーモグラフィの電源を入れます:アップデートが実行されます。
- 進捗状況が表示されます。
- アップデートが完了しました。現在のファームウェアのバージョンが表示され ます。

11 テクニカルデータ

# 11.1 熱画像

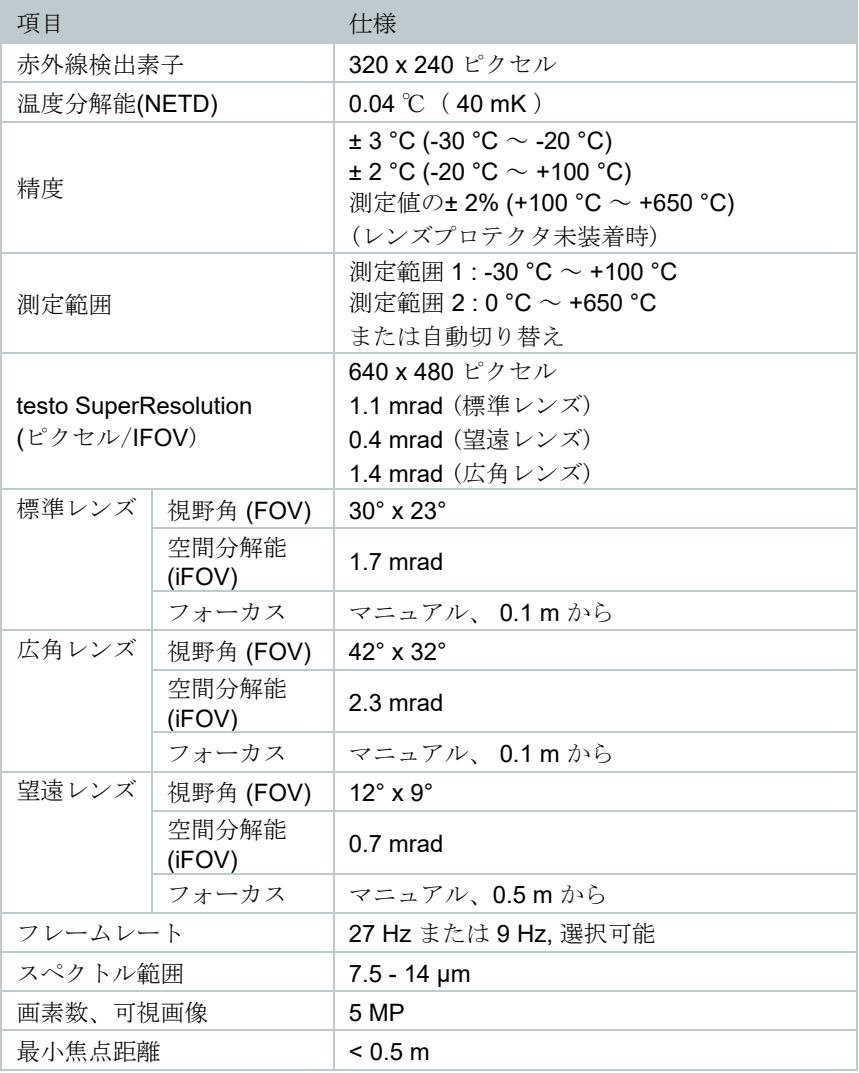

## 11.2 表示

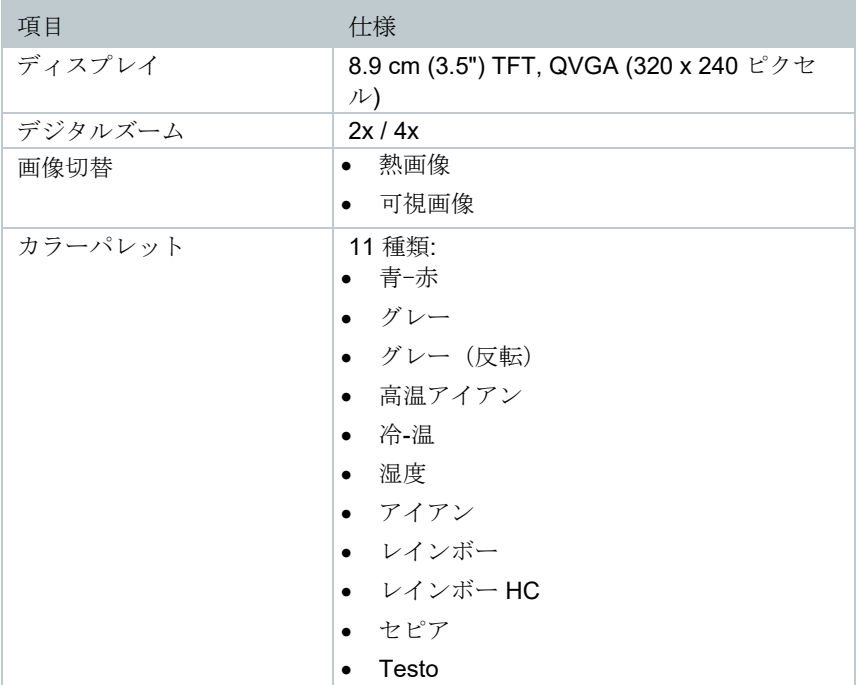

# 11.3 データ・インタフェース

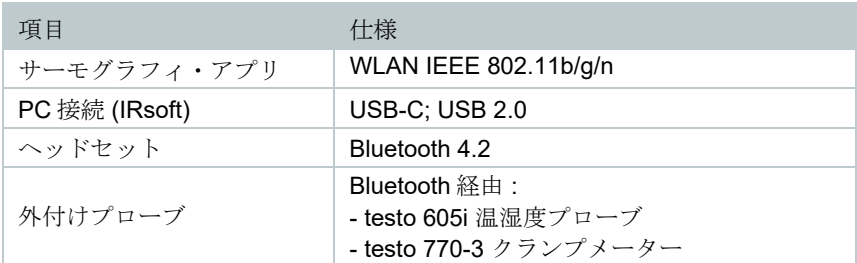

# 11.4 測定機能

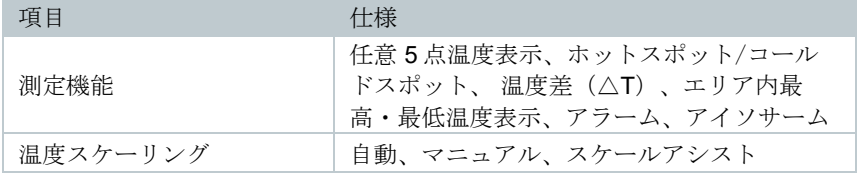

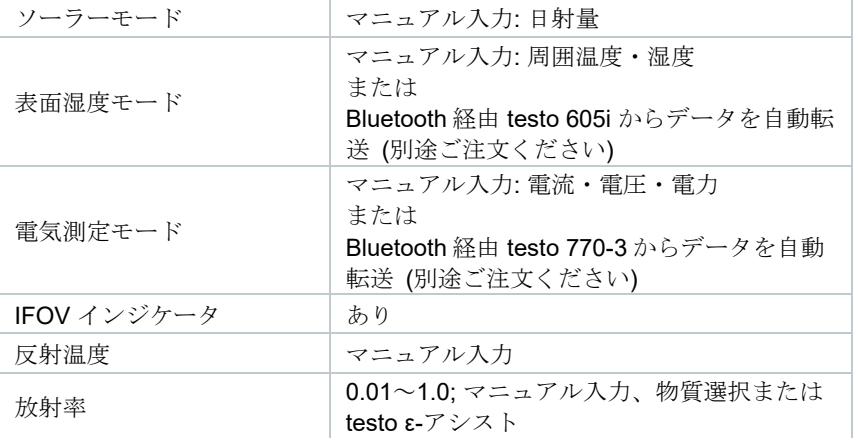

# 11.5 サーモグラフィ機能

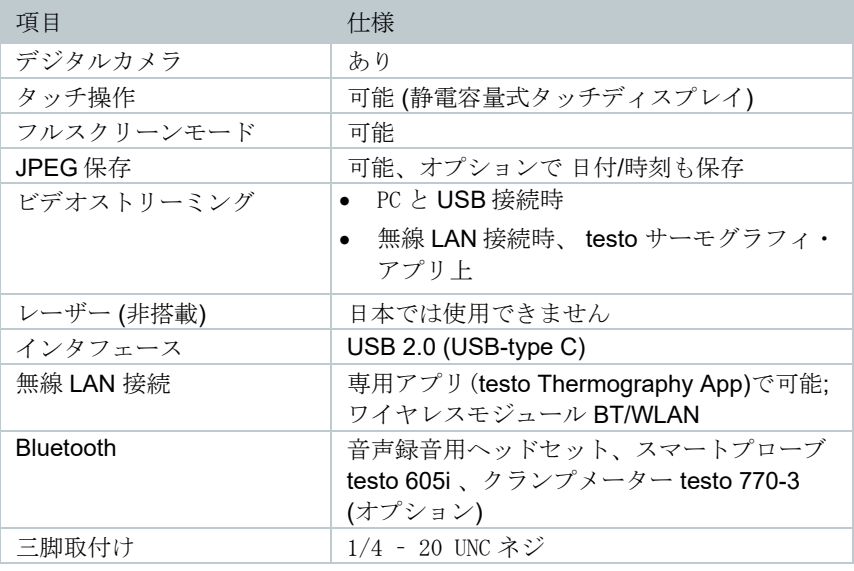

# 11.6 データ保存

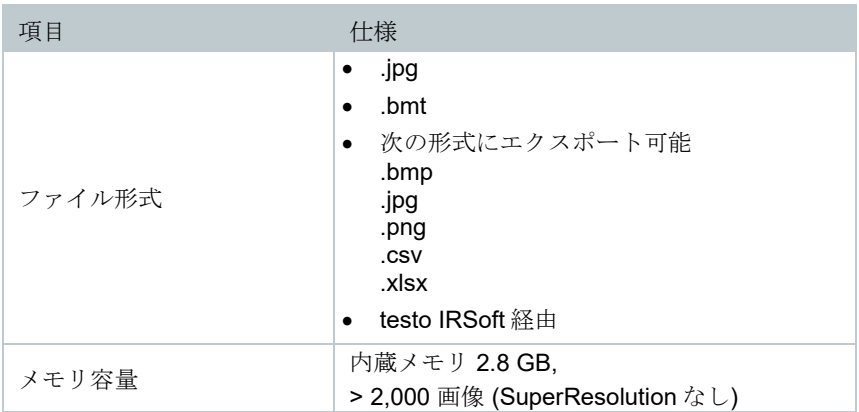

## 11.7 音声機能

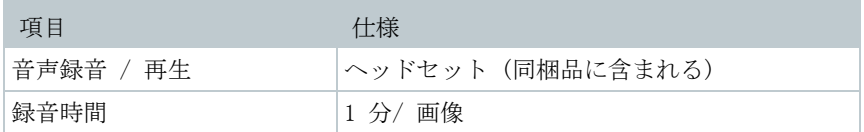

### 11.8 電源供給

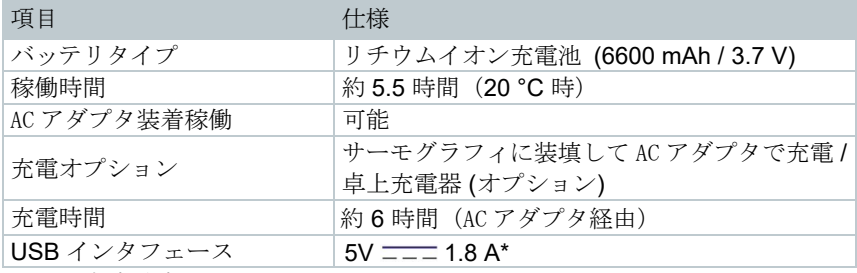

\*  $\overline{---}$ 直流電流

## 11.9 周囲条件

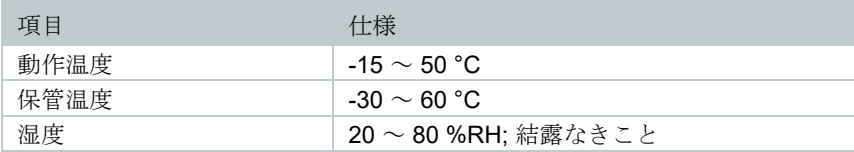

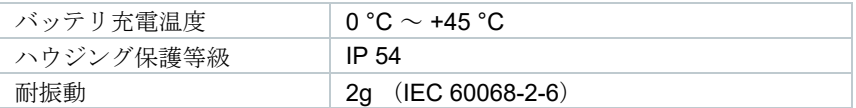

# 11.10一般テクニカルデータ

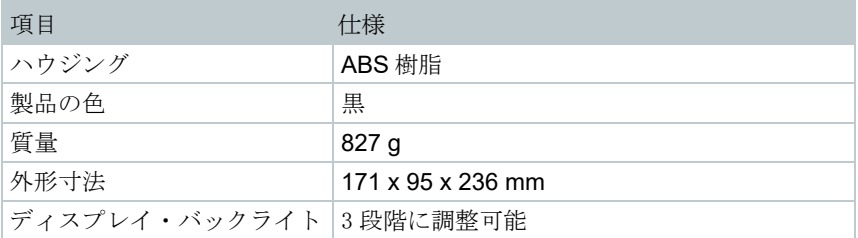

# 11.11許可証および認定証

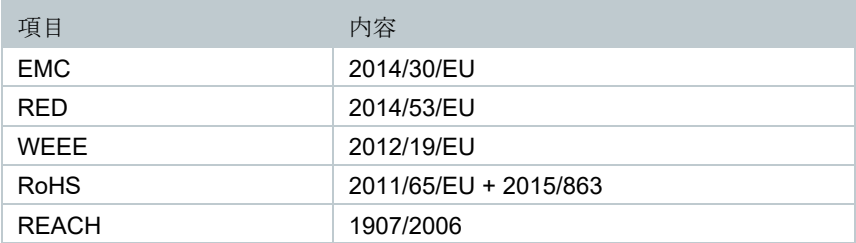

# 12 トラブルシューティング

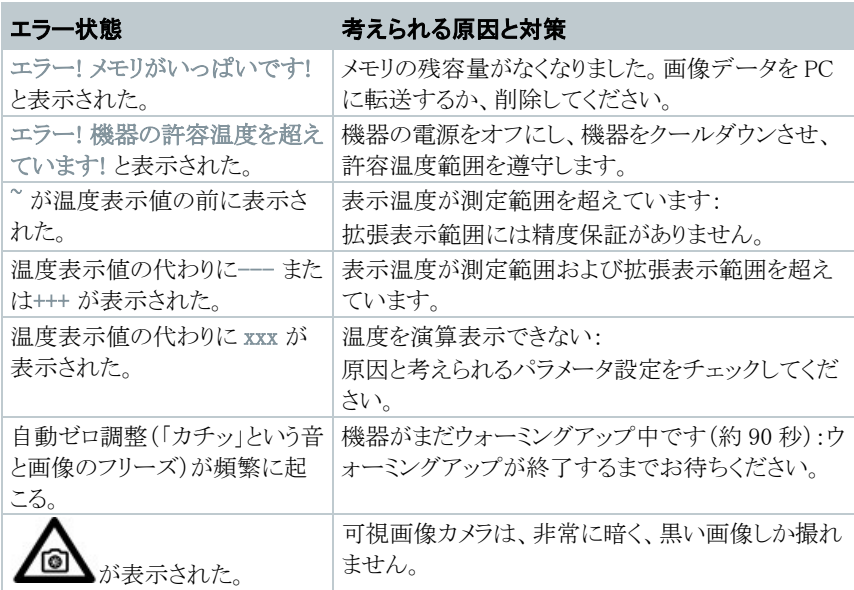

上記の対策を実施しても問題が解決しない場合、あるいはここに記述されていない問 題が発生した場合は、お買い上げの販売店またはテストー社へご連絡ください。

# 13 アクセサリ

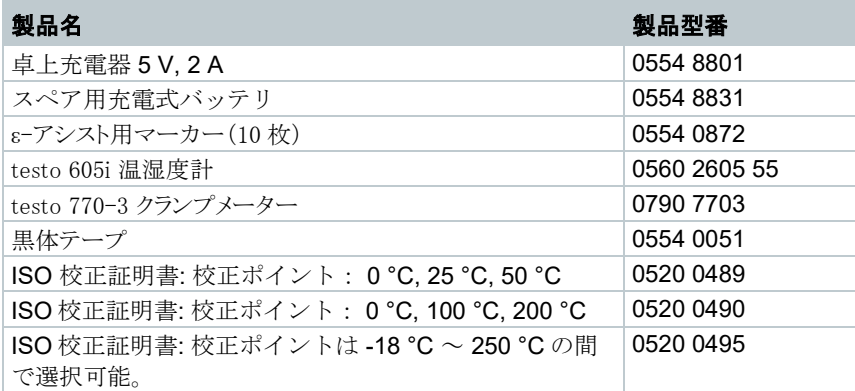

アクセサリ/スペア・パーツに関するより詳細な情報は、製品カタログあるいはテストー 社のホームページをご覧ください。

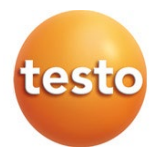

### 株式会社テストー

〒222-0033 横浜市港北区新横浜 2-2-15 パレアナビル 7F

- セールス TEL.045-476-2288 FAX.045-476-2277
- サービスセンター(修理・校正) TEL.045-476-2266 FAX.045-393-1863
- ヘルプデスク TEL.045-476-2547

ホームページ https: //www.testo.com e-mail info@testo.co.jp